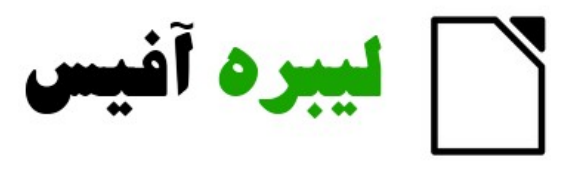

# **Writer Guide**

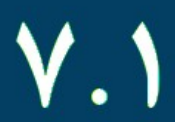

بسم ا<sub>لعّ</sub>د الرحمن الرحيم .<br>.

## مهارت سوم – واژهپرداز

## لیبره آفیس رایتر

## LibreOffice Writer

- ✔ آشنایی با محیط کار
	- ✔ ویرایش سند
	- ✔ قالب بندی
	- ✔ کار با جدول
	- ✔ ادغام پستی
- ✔ آمادهسازی و چاپ

<span id="page-2-3"></span>حق نشر

شما می توانید با رعایت نکات زیر آزادانه از مطالب این کتاب استفاده کنید:

- .1 ذکر منبع را فراموش نکنید.
- .2 چنانچه مطلبی اضافه کردید آن را نیز آزادانه در اختیار قراردهید.

### پدید آورندگان

<span id="page-2-2"></span>**برای این نگارش**

حجتاله مداحی

**برای نگارشهای قبلی**

شرکت دانش بنیان سامانههای آزاد فناوری اطلاعات ایدهآل آینده ایرانیان (سافا)

#### <span id="page-2-1"></span><span id="page-2-0"></span>بازخورد

لطفا هرگونه پیشنهادها، انتقادها و بازخوردها و نکات خود در خصوص این کتاب را به طور مستقیم به رایانامه [ir.chmail@goodlinuxuser](mailto:goodlinuxuser@chmail.ir) ارسال فرمایید.

### تاریخ انتشار و نسخه نرم افزار

این راهنما همزمان با عید غدیر ۱۴۴۲(۱۴۰۰هجری شمسـی و ۲۰۲۱ میلادی) بـرای نسـخه ۷.۱ آغاز شد.

ممکن است در سایر نسخه مقداری تفاوت وجود داشته باشد.

تقدیم به سیدالشهداء، حضرت اباعبدالله الحسین و ارواح طیبه همه شهدا که آزادگان جهانند.

## فهرست مطالب

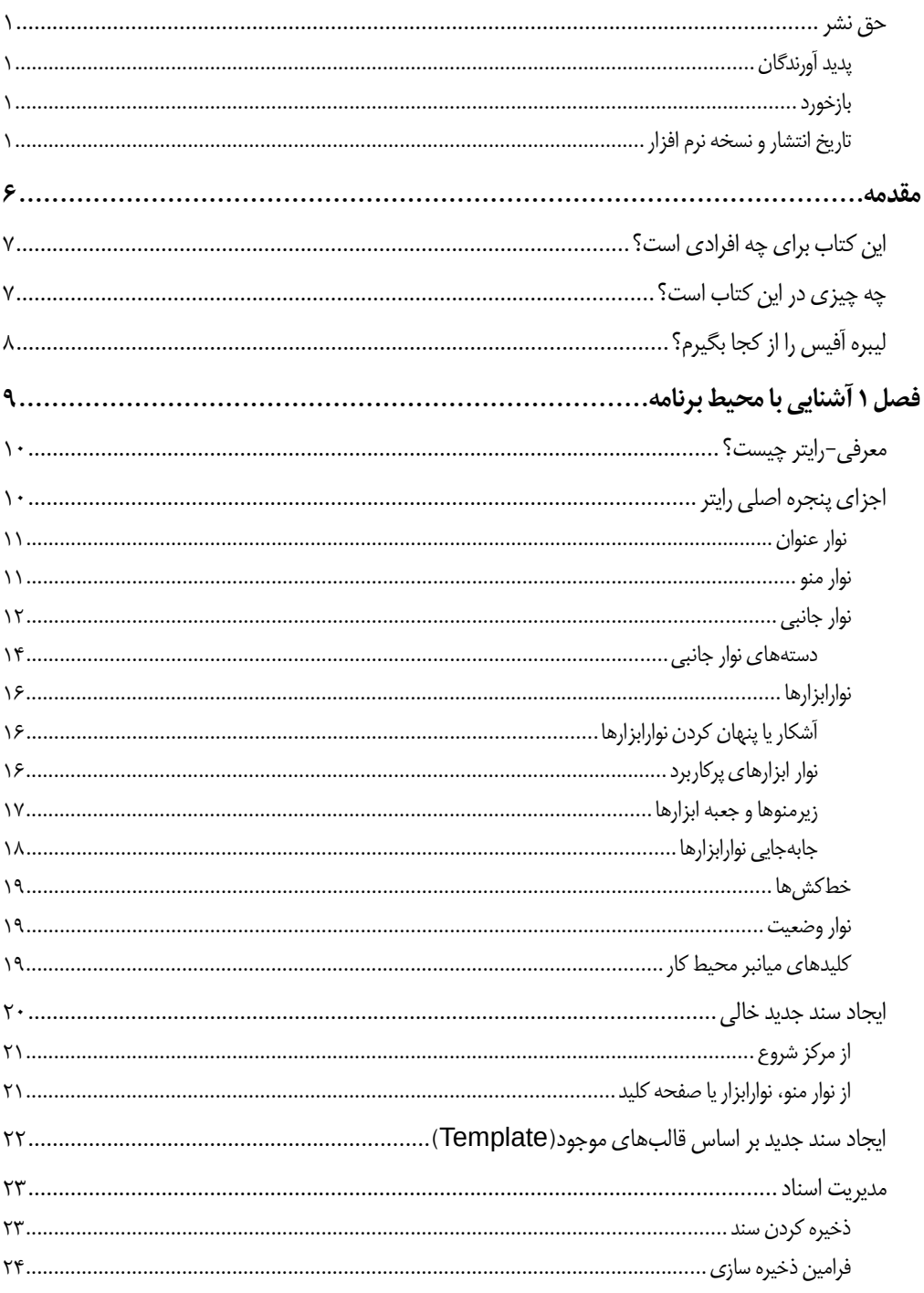

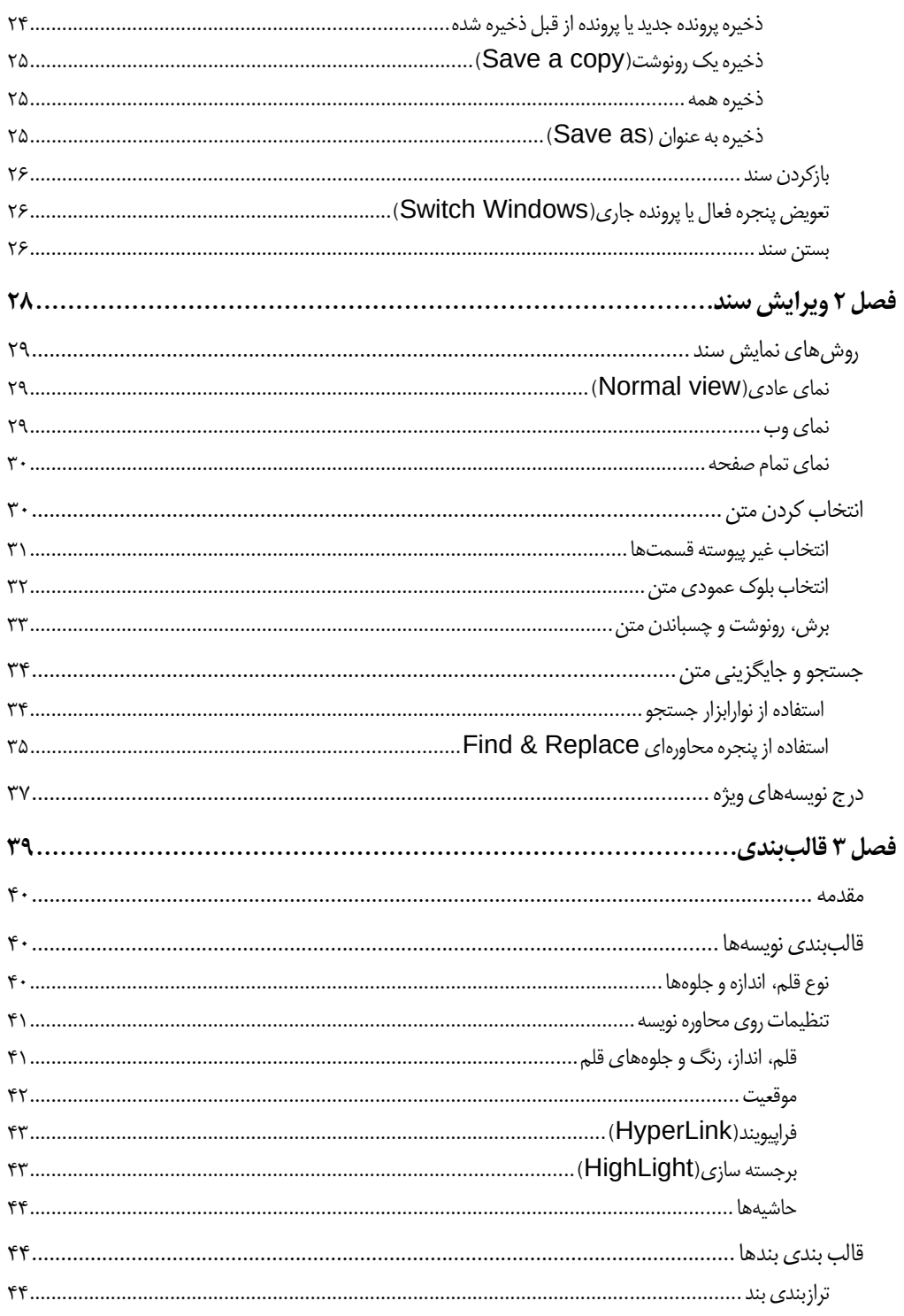

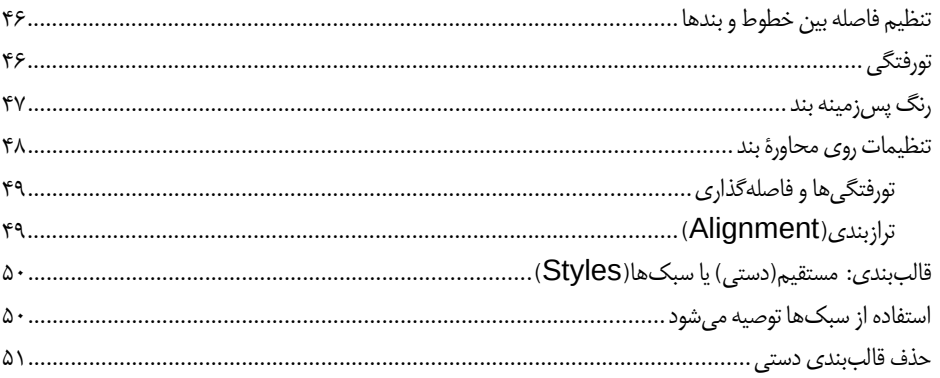

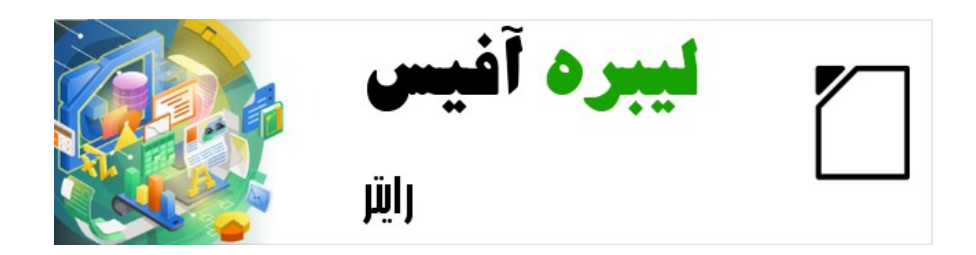

## راهنمای شروع به کار با لیبره آفیس-رایتر

<span id="page-7-0"></span>مقدمه

## <span id="page-8-1"></span>این کتاب برای چه افرادی است؟

لیبره آفیس یک مجموعه نرم افزار اداری پرکاربرد، آزاد، متنبـاز اسـت کـه شـامل چنــدین برنامــه قدرتمند برای واژه پردازی، صفحات گسترده، ارائهها، گرافیکها ، پایگاههـای داده و فرمــول نویســی است.

رایــتر یــک نــرم افــزار واژه پــرداز اســت کــه بــا قــالب هــای متنــوع از جملــه مایکروســافت ورد( doc, .docx. ) سازگار است و شما میتوانید کار خـود را در چنــدین قــالب ازجملــه pdf خــروجی بگیرید.

هر فردی که می خواهد به سرعت بالا در در کار با رایتر برسد این کتاب را ارزشمند خواهــدیافت. شما ممکن است در استفاده از نرمافزار واژه پرداز تازه کار باشید یا ممکن اسـت بـا دیگــر مجموعــه نرمافزارهای اداری آشنا باشید.

## چه چیزی در این کتاب است؟

این کتاب ویژگیها و امکانات اصلی رایـتر یعـنی بخش واژه پـرداز از مجموعـه لیـبره آفیس ۷.۱ را معرفی می کند و دستورالعمل استفاده از آن را فراهم میسازد.

#### <span id="page-8-0"></span>**یادداشت**

این کتاب برای نسخه ۷.۱ نوشته شده است؛ نسخه های برخط و دیگـر نســخه هــا ممکن است از آنچه در این کتاب توضیح داده شده است در ظـاهر و عملکــرد کمی متفاوت باشد.

## <span id="page-9-0"></span>لیبره آفیس را از کجا بگیرم؟

نسخه های مختلفی از لیبره آفیس برای لینـوکس، وینـدوز و مکینتـاش بـه طـور رایگـان و آزاد در دسترس است و از نشانی [download/org.libreoffice.www://https](https://www.libreoffice.org/download) در دسترس است. کاربران لینوکس همچنین نسخه متناسب با توزیع های مخلف لینوکس را خواهندیافت. در صــفحه بــارگیری نسخه قابل حمل(بدون نیاز به نصب) و نسخه های دیگر فهرست شده است.

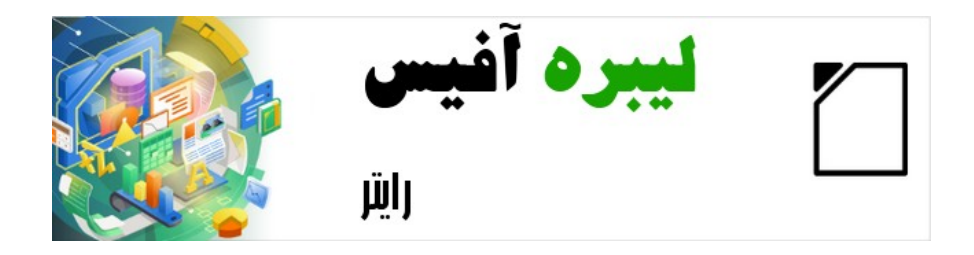

## راهنمای شروع به کار با لیبره آفیس-رایتر

<span id="page-10-0"></span>فصل ۱ آشنایی با محیط برنامه

## <span id="page-11-1"></span>معرفی-رایتر چیست؟

رایتر بخش واژه پرداز مجموعه آزاد و پر امکانات لیبره آفیس آزاد است. به عبــارتی بــرای ِ امکانــات معمول یک واژه پرداز(درج متن، ویرایش و قالب بندی،صفحه آرایی، بررســی کننــده دســتور زبــان، فرهنگ جامع و تصحیح خودکار؛ جستجو و جایگزینی؛ و...( رایتر امکانات فوقالعادهای دارد.

#### **واژه پرداز )processor word)**

نرمافزاری است که از آن برای ایجاد، ویرایش، صفحه آرایی و تولید صــفحات متــنی استفاده میشود که البته ممکن است شامل تصاویر و اشکال گرافیکی نیز باشد.

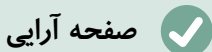

به آرایش متن، نحوه چیدن تصاویر، حاشیه بندی صفحات و تنظیمات چاپ، صفحه آرایی گفته میشود.

## اجزای پنجره اصلی رایتر

پنجره اصلی رایتر در شکل شماره [1](#page-13-1) نشان داده شده است که در این بخش در مورد آن توضیح داده شده است.

<span id="page-11-0"></span>**یادداشت**

به طور پیش فرض، دستورات رایتر لیبره آفیس همان طور که در این بخش توضــیح داده شده است در منوها و نوارابزارها گروه بندی شده اند. رایتر بـرای دسترسـی بـه ابزارها و دستورات، هفت رابط کـاربری ًمتنــوع از جملــه روبــان کــه مشــابه آن در مایکروسافت ورد وجود دارد را از طریـق منـوی ... User Interface → User فراهم آورده است.

### <span id="page-12-1"></span>نوار عنوان

نام لاتین آن Title Bar است و در بالاترین قسمت پنجره قراردارد کـه نــام پرونــده جــاری در آن مشاهده می شود.در صورتی که پرونده جاری نامی نداشته باشد یعـنی تـاکنون آن را ذخـیره نکـرده باشید untitled(بی عنوان) را مشاهده خواهید کرد.

### <span id="page-12-0"></span>نوار منو

نام لاتین آن Menu Bar است و جای آن در لینوکس و ویندوز زیر نوارعنوان اسـت و در سیسـتم عامل مک بالای صفحه نمایش است. موقعی که شما یکی از منوها را انتخاب می کنید یک زیرمنو باز می شود که گزینه های بعدی را نمایش می دهد از جمله:

- فرامینی که بلافاصله عملی را انجام می دهند مانند بستن(Close) یـا ذخـیره(Save) در منوی پرونده)File)
- فرامینی که پنجرههای محاوره ای را باز می کنند که بـا سـه نقطـه در ادامـه فرمـان قابـل تشخیص هستند، مانند

)Edit(ویرایش منوی در Find and Replace...

• فرامینی که زیرمنوهای بعدی را باز می کند. آنها با پیکان کوچکی مشخص هستند که در ادامه فرمان آمده است، مانند نوارابزارها(Toolbars) و Zoom در منوی نمـا(View). بـا بردن مکان نما روی آن ها، زیرمنو باز میشود.

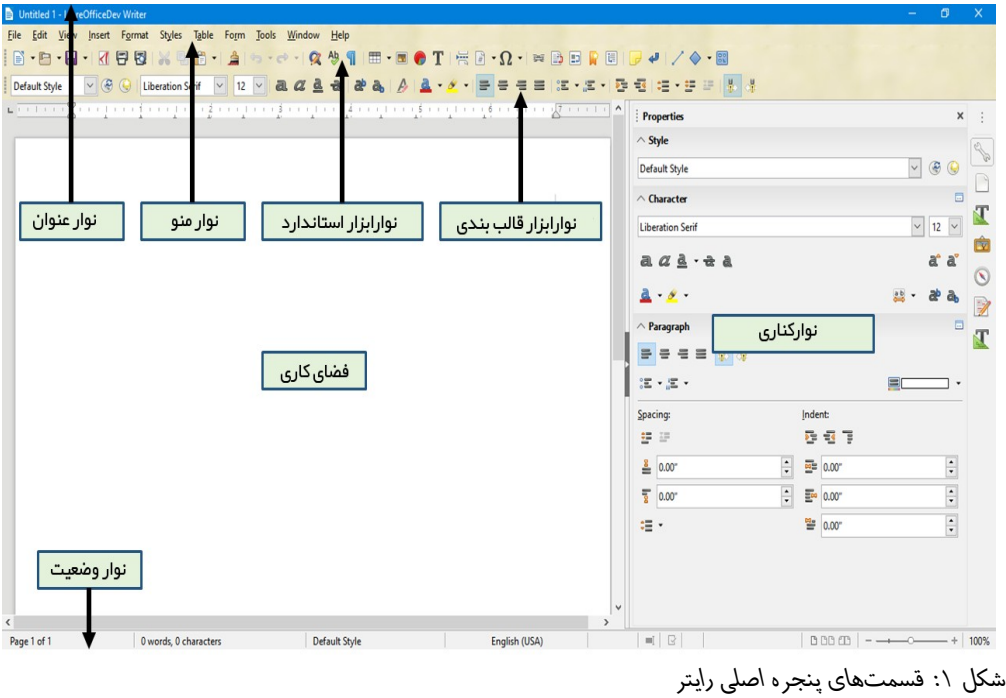

## <span id="page-13-1"></span><span id="page-13-0"></span>نوار جانبی

نام لاتین آن Sidebar است و همان طور شکل شماره ۱ نشان داده شده است به طور معمول [به طور پیش فرض در زبان های راست به چپ مانند فارسی، سمت چپ و در لاتین سمت راســت] در کنار پنجره رایتر باز است.

← در صورت لزوم از منوی نما Sidebar در نوار ابزار می توانید آن را ظاهر یا مخفی کنید.همچنین نوار کناری همان طور که در شکل شماره۲ دیده می شـود، دکمـه ای در کنـار خـود بـرای نمـایش دادن/مخفی کردن دارد.

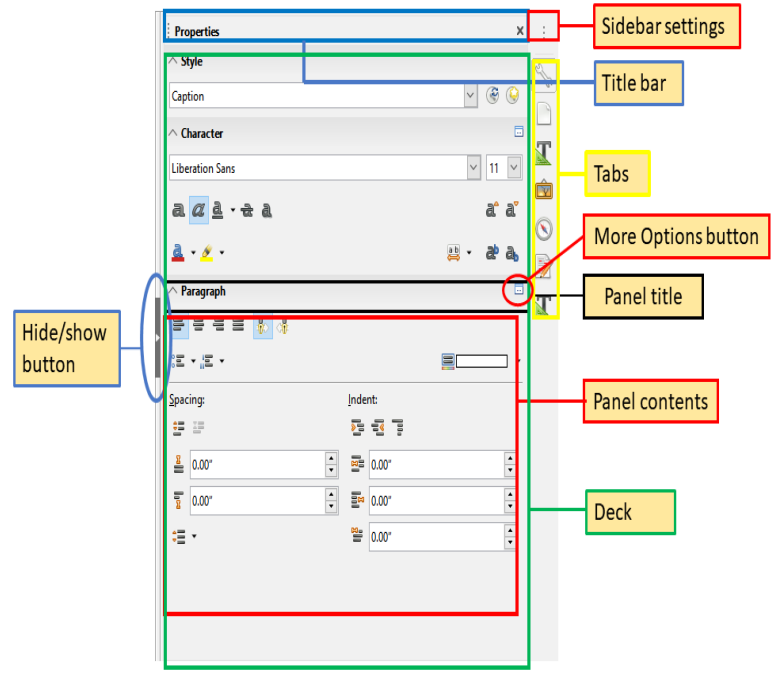

<span id="page-14-0"></span>*شکل :۲ ویژگیهای نوار کناری*

نوارکناری رایتر به طور پیش فرض مشتمل برا ۶ دسته است: خصوصـیات( Properties)، صـفحه( *Page*)، سMبکها)*Styles*)، نگارخانMه)*Gallery*)، نMاوبر)*Navigator*)، و بMازرس سMبک)*Style Inspector* )است.هر دسته با کلیک رو شمایل مربوطه کناری نوار باز می شود.

هر دسته شامل نوار عنوان و محتویات تابلوهاست.یک تابلو ترکیبی از نـوارابزار و پنجــره محــاورهای است. نوارابزارها و تابلوهای نوارکناری کاربردهای زیادی به اشتراک می گذارنـد. بـه عنـوان مثـال، شمایلی که متن را توپر(Bold)یا مایل(italic) می کند هم در نوار ابزار قالب بندی در پنجــره اصــلی وجود دارد و هم در تابلو نویسه)panel Character )در دسته خصوصیات.

برای هماهنگ کردن عـرض نوارکنــاری، نشــانگر موشــی را دیــواره بین فضــای کــاری و نوارکنــاری قراردهیدو هرگاه شکل نشانگر به پیکان دو طرفه تغییر کرد، کلیک کنید و به راست یا چپ بکشــید. اما این کار کارایی چندانی ندارد چراکه برخی از دسته های با توجه بــه محتویــات آن از حــد معیــنی کمعرض تر نمی شوند.

اجزای پنجره اصلی رایتر | 13

برای این که نوار کناری را از گوشه پنجره اصلی جدا کنید و به عبارت دیگر آن را شناور کنیــد یــا بــه گوشه دیگر پنجره وصل کنید از فهرست کشویی تنظیمات نوار کناری واقع در بـالای نــوار اســتفاده کنید.) شکل شماره[۳](#page-15-1) را ببینید(

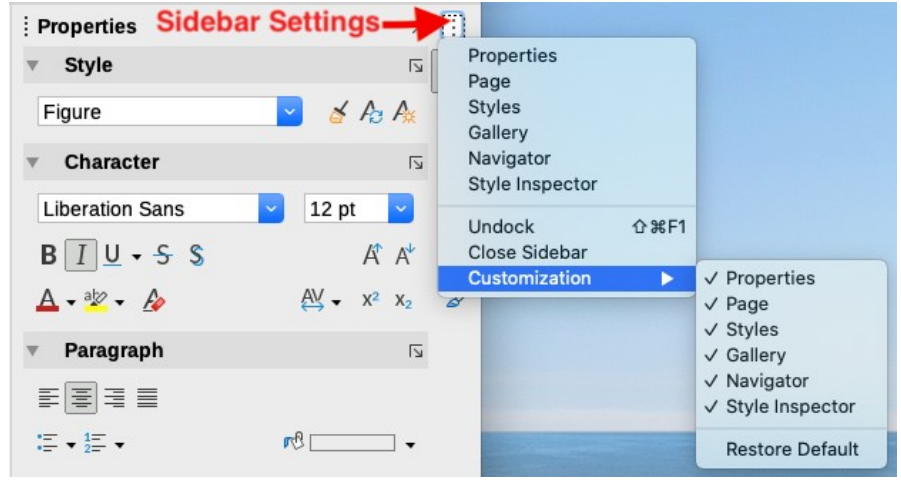

<span id="page-15-1"></span>*شکل :۳ منوی تنظیمات نوار کناری*

برای انتخاب این که می خواهید چه زبانه هـایی در نوارکنــاری فعــال باشــد هم می توانیــد از همین فهرست استفاده کنید.

#### <span id="page-15-0"></span>دستههای نوار جانبی

دستههای شامل شده در نوار کناری در زیر شرح داده شده است.

**دسته خصوصیات)Properties):** حاوی ابزارهایی برای قالببندی مستقیم محتواست.

زمانی که یک متن انتخاب شده باشد این تابلوها ظاهر می شوند::

- سبکها)**Styles**): اعمال، ایجاد یا به روزرسانی سبک یک بند.
- نویسه)**Character**):اصالح خصوصیات متن مانند نام قلم، اندازه، رنگ، وزن یا فاصله بین نویسهها.
- بند)**Paragraph**): اصالح ترازبندی بند، رنگ پس زمینه، تورفتگی، فاصله و شماره یا عالمتگذاری فهرستها.

زمانی که یک تصویر یا گرافیک انتخاب شده باشد این تابلوها ظاهر می شوند:

– ناحیه)**Area**): اصالح نحوه پر بودن رنگ و شفافیت پس زمینه تصویر

- تصویر)**Image** ): اصالح روشنایی، تضاد)**contrast** )رنگ، حالت رنگ، و شفافیت.
	- لفافه)**Wrap**): اصالح موقعیت شکل یا تصویربا توجه به متن دور آن.
	- موقعیت و اندازه)**Size and Position**):اصالح پهنا، ارتفاع، دوران یا برگرداندن

زمانی که شی رسم شده انتخاب شده باشد این تابلوها ظاهر می شوند:

- ناحیه)**Area**): اصالح نحوه پر بودن رنگ و شفافیت پس زمینه تصویر
- جلوه)**Effect**):افزودن یا هماهنگی درخشش یا لبه های نرم و شفافیت پس زمینه
	- خط: اصالح پیکان ها، سبک خط، پهنا، رنگ و شفافیت پس زمینه
- موقعیت و اندازه)**Size and Position**):اصالح پهنا، ارتفاع، دوران یا برگرداندن

زمانی یک چارچوب انتخاب شده باشد این تابلوها ظاهر می شوند:

- ناحیه)**Area**): اصالح نحوه پر بودن رنگ و شفافیت پس زمینه تصویر
- موقعیت و اندازه)**Size and Position**):اصالح پهنا، ارتفاع، دوران یا برگرداندن

**دسته صفحه)Page):**حاوی ابزارهایی برای قالببندی مستقیم صفحه است که چهار تابلو دارد:

- قالب)**Format**):اصالح اندازه،پهنا، ارتفاع،جهت و حاشیه های صفحه.
- سبکها: اصالح سبک شماره گذاری صفحه، پسزمینه، چیدمان و تعداد ستونها.
- سرصفحه)**Header**):فعال/غیرفعال کردن سرصفحه و اصالح حاشیه ها، فاصله ها و محتویات
	- پاورقی)**Footer**):فعال/غیرفعال کردن پاورقی و اصالح حاشیه ها، فاصله ها و محتویات

احتیاط

آگاه باشید با تغییراتی که در گزینه های دسته صفحه، شما سبیک صبفحه در حبال استفاده را تغییر خواهید داد، اصلاح نه فقط برای صــفحه جــاری بلکــه بــرای همــه صفحاتی است که در این سند از این سبک استفاده می کنند.

**دسته سبکها و قالب بندی)Formatting and Styles):** مدیریت سبکهای استفاده شده در سند، اعمال سبکهای موجود، ایجاد سبکهای جدید یا اصالح آنها. **دسته نگارخانه(Gallery):ــ** نمایش تصاویر و نمودارها در تمهای نگارخانــه. نگارخانــه دو بخش دارد: اولی فهرست هایی از تم ها بر اساس نام (پیکانها، گلوله ها، نمودارها و غیره) و دومی نمــایش تصاویر مربوط به تم انتخابی.

**دسته ناوبری(Navigator):کاوش سند و تشخیص محتوای آن بر اسـای انتخــاب دســته بنــدی** محتوا از قبیل سرفصلها، جدولها، قابها، تصاویر و غیره. برای اطلاعات بیشتر کار بـا نــاوبری در صفحات بعد را مطالعه بفرمایید.

**دسته بازرس سبک)Inspector Style):**نمایش همه ویژگیها سبکهای بند، سبکهای نویسه، و قالب بندی دستی متن انتخاب شده.

### <span id="page-17-2"></span><span id="page-17-1"></span>نوارابزارها

لیبره آفیس دو نوع جایگاه نوارابزار دارد: ثابت و شناور.در حالت ثابت نوارابزارها می تواند به جاهای مختلفی جابجا شود(مثلا بالا، پایین یا کنار فضای کاری) و حتی شبیه یک پنجره مســتقل، شــناور در هر جای صفحه که خواستید قرارگیرند یا دوباره در قسمتی از صفحه، ثابت شوند.

## آشکار یا پنهان کردن نوارابزارها

برای آشکار یا پنهان کردن نوارابزارها، از نوار منو به **نمــا← نوارهــای ابــزار** برویــد و روی نــام هــر نوارابزاری که مدنظر دارید کلیک کنید تا با علامت دار شدن یــا برداشــتن علامت آن نــوارابزار بــه هدف خود برسید.

برای مخفی کردن یا به اصطلاح بستن نوارابزار راه دیگری هم وجود دارد و آن کلیک راســت کــردن روی فضای بین دو آیکن و انتخاب گزینه **بستن نوارابزار** که آخرینه گزینه از منویی است که باز می شود.

### <span id="page-17-0"></span>نوار ابزارهای پرکاربرد

در لیبره آفیس به طور پیش فرض اولین نوارابزاری که زیر نوارمنو دیده می شـود(شـکل شـماره ۱) نوارابزار استاندارد خوانده میشود.

دومین نوارابزار پرکاربرد در باال نوار ابزار قالب بندی) toolbar Formatting )است که اگر شکل یا تصویر انتخاب شود مخفی می شود و نوارابزار ویژگی های مربوط به تصـویر یــا شــکل نمــایش داده میشود.

برای داشتن فضای بیشتر می توانید همان طور که قبل تر گفته شد این دو نــوارابزار را ببندیــد و بــه جای آن از منوی **← ← نما نوار ابزارها (mode single(standard** را انتخاب کنید که شامل ابزارهای پرکاربردتر این دو نوار ابزار است.

### <span id="page-18-0"></span>زیرمنوها و جعبه ابزارها

شمایلهای روی نوار ابزار که مثلث کوچکی کنارشان است زیرمنو یا جعبه ابزار بیشتری مربـوط بـه آن ابزار دارد.

یک جعبه ابزار مجموعهای از ابزارهای ضمیمه به یک ابزار است مثال وقتی روی مثلث کوچک ابزار شکل بزنید جعبه ابزار شامل انواع اشکال مشاهده خواهدشد. یک جعبه ابزار را همــان طــور کــه در شکل [۴](#page-18-1) میبینید می توان به عنوان یک نوار ابزار شناور باز نگه داشت. جعبه ابــزار جــدا شــده نــیز دارای نوار عنوان است و می توانید شبیه دیگر نوارابزارها آن راجابه جا یا ثابت کنید.

<span id="page-18-1"></span>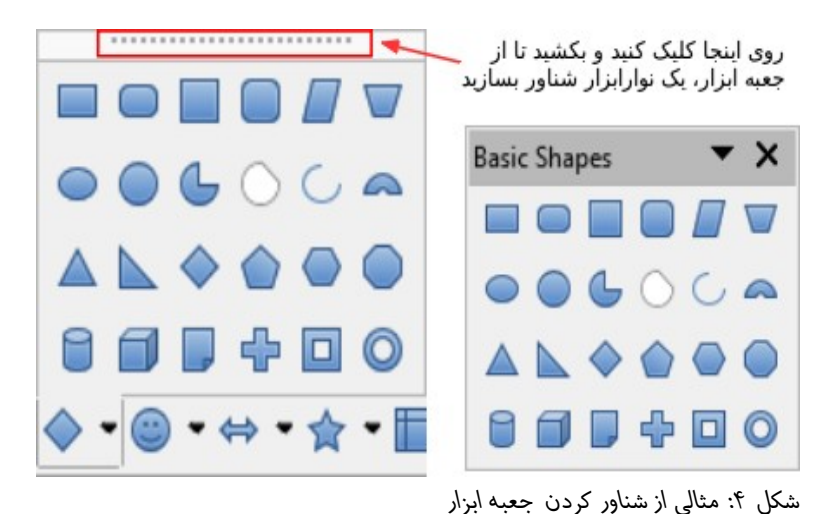

### <span id="page-19-0"></span>جابهجایی نوارابزارها

نوارابزارهای ثابت می تواند از حالت ثابت خارج شود، هرچند در همان حــالت متصل می توانــد بــه چپ یا راست جابجا شود.

- برای جداکردن نوار ابزار:
- 1(نشانگر موشی را روی دستگیرههای نوارابزار ببرید)نوار عمودی کوچک ابتدای نوار ابزار که در شکل [5](#page-19-1) نشان داده شده است(
	- 2(دکمه کلیک را پایین نگه دارید و نوار ابزار را به محل جدید بکشید.
		- 3(دکمه موشی را رها کنید.

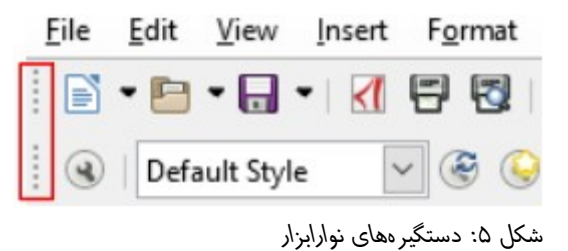

برای انتقال نوارابزار شناور-شبیه سایر پنجره ها-روی نوار عنوان کلیک کنید و به محل دیگر بکشید یا اگر خواستید آن را به باال یا پایین پنجره اصلی متصل کنید.

#### <span id="page-19-1"></span>**یادداشت**

شما همچنین میتوانید برای ثابت یا به عبــارتی متصــل کــردن نــوارابزار، روی نــوار عنوان آن دوبار کلیک کنید.

**نکته**

اگر دستگیرههای نوارابزار دیده نمیشود موقعیت آن قفل شده است.برای بازکردن، روی آن کلیک راست کنید و سپس گزینه **قفل کردن موقعیت نوارابزار)Lock Position Toolbar )**را از حالت انتخاب خارج کنید.

#### <span id="page-20-2"></span>خطکشها

خط کش افقی در عرض بالای فضای کاری به طور پیشفرض مشاهده میشود اما خط کش عمــودی به طور پیشفرض مخفی است. برای فعال کردن خطکش عمودی، از نوار منو، **نما < خطکشه..ا)** Rulers) > **خط کش عمـودی** را انتخـاب کنید یـا از **ابزارهـا > گزینههـا... > LibreOffice Writer > نما**، خطکش عمودی)ruler Virtual )را عالمت بزنید.برای به سرعت ظاهر یا مخفی کردن هر دو خطکش از کلید ترکیبی *R+Shift+Ctrl* استفاده کنید.

**نکته**

خط کش افقی یک دکمه توضیحات(comments) در انتهای خود دارد؛ اگـر بـرای برخی بخشهای سند توضیح درج شده باشد با کلیــک روی این دکمــه بــه ســرعت قسمت توضیحات مخفی یا آشکار می شود.

#### <span id="page-20-1"></span><span id="page-20-0"></span>نوار وضعیت

نوار وضعیت رایتر در پایان فضای کاری قرار دارد و اطالعاتی درباره سند و راههای راحتی برای تغییر سریع برخی ویژگیهای سند فراهم می کند. این نوار می تواند از منوی نما با خارج کردن از انتخاب، مخفی شود.

#### کلیدهای میانبر محیط کار

برای دسترسی ساده تر و سریع تر به فرامیندر لیبره آفیس هم شبیه سایر برنامه ها کلیدهای میانبری هم در نظر گرفته شده است. تا بدون نیاز به حرکت موشی بتوانید سریع تر فـرامین مـدنظر خـود را اجرا کنید. مثلا Ctrl+s در لیبره آفیس و بیشتر برنامههای کـاربردی کلیـد میـانبر ذخـیره(Save) است.

کلید میانبر فرامینی که در منوها مشاهده می شود رو به روی نوشته شده است.

**یادداشت**

در رابط کاربری فارسی کلیدهای کنترلی صفحه کلید هم ترجمه شــده انــد! مثلا بــه جای Ctrl در نام کلیدمیانبر کلمه مهار را مشـاهده خواهیـد کـرد.(بـه جـای Shift تبدیل و به جای Alt دگرساز.

**نکته**

با فشردن کلید Alt و حرف زیرخط دار منو یا زیر منوی مربوطه می توانید بــه آن منو دسترسی داشته باشید. مثال فشردن کلیدهای Alt و F هم منوی File را برای شما باز می کند و فشردن حرف زیر خط دار زیرمنوها مشـابه کلیــک روی آن عمــل خواهدکرد.

**Alt در صفحه کلید استاندارد فارسی**

برای نکته قبل در هنگام فارسی بودن صفحه کلید ممکن اسـت فقـط دگرسـاز(Alt) سمت چپ کار کند چراکه در صفحه کلید استاندارد فارسی کلیدها سه حالت دارند، :1 حالت عادی، 2 حالتی که با تبدیل)Shift )فشرده شوند که معموال برای اعراب و علایم(ویرگول و ...) استفاده می شود، ۳ حالتی کـه بـا دگرســاز(Alt)ســمت راســت فشرده شوندکه در این حالت می توان عالئم التین را بدون التین کردن صفحه کلید ظاهر کرد یعنی بدون این که برای نوشتن@ بدون این که صفحه کلید را التین کنید و بعد با Shift و عدد ۲ این علامت را بنویسید و دوباره صفحه کلید را فارسـی کنیــد می توانید با Alt سمت راست و عدد 2 به سادگی این کار را انجام دهید.

### <span id="page-21-0"></span>ایجاد سند جدید خالی

شما از چندین طریق میتوانید یک سند جدید یا خالی در رایتر ایجاد کنید.

## <span id="page-22-1"></span>از مرکز شروع

هنگامی که لیبره آفیس باز است اما سندی باز نیست، مرکز شروع)شکل شمار[ه۶](#page-22-2) (دیده می شود.

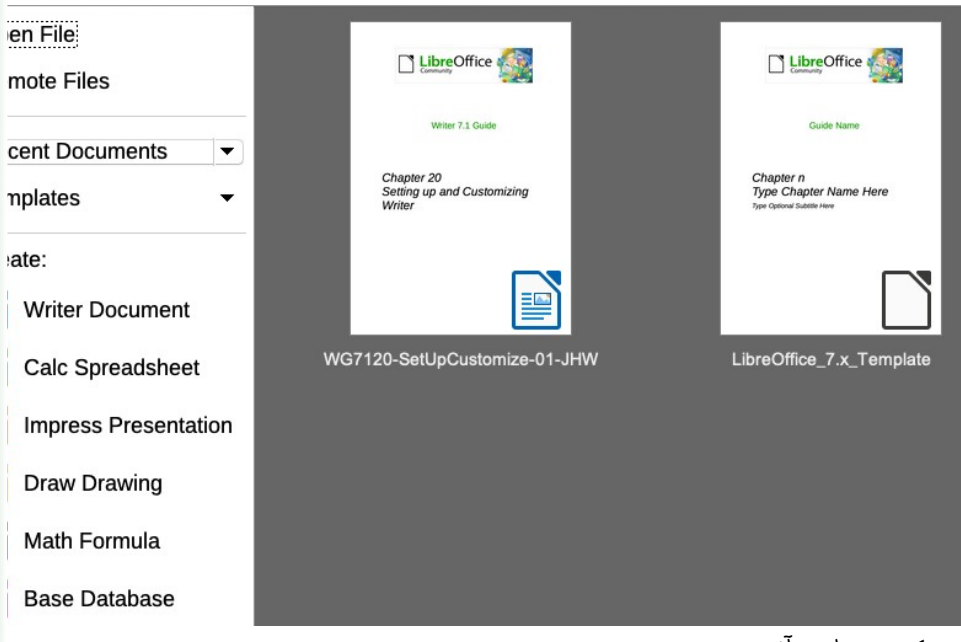

<span id="page-22-2"></span>*شکل :۶ مرکز شروع لیبره آفیس*

 روی **Document Writer :Create** کلیک کنید تا یک سند متنی ایجاد شود؛ البته همان طور که کمی بعد، بیشتر توضیح داده خواهدشد روی **Templates** هم می توانید کلیک کنید تا قالبی غیر از قالب پیش فرض برنامه برای سند جدیدتان انتخاب کنید.

### از نوار منو، نوارابزار یا صفحه کلید

اگر رایتر باز باشد شما از سه راه دیگر می توانید سند جدید ایجاد کنید:

- <span id="page-22-0"></span>• فشردن کلید ترکیبی **N+Ctrl**
- انتخاب **پرونده < جدید < نوشتار متنی** )**Document Text > New > File**) از نوار منو
	- کلیک روی شمایل **جدید ) icon New )**روی نوارابزار استاندارد

ایجاد سند جدید خالی | 21

## ایجاد سند جدید بر اساس قالبهای موجود)**Template**)

یکی از قابلیتهای رایتر برای تسریع در کارهای تکراری استفاده از قالب)**Template**)است. قMMالب، پرونده ای ویژهای است که می تواند مجموعهای از متن، قالب بندی، سبک، تصاویر پس زمینــه و سایر موارد مشابه باشد و مثل یک فرم خام برای کارهای مشابه یا تکراری قابل استفاده است)شبیه نامههای اداری با سربرگ مشخص). سبکها و تنظیماتی است که در ایجاد سند جدید قابل استفاده است.مزیت استفاده از قالب برای ایجاد سـند جدیــد این اسـت کــه تنظیمــات و طــراحی ظــاهری سندجدید مشابه قالب انتخاب شده است و نیاز به طراحی و تنظیمات مجدد نیست.

برای بازکردن پنجره قالبها، به این یکی از این روشها اقدام کنید:

- <span id="page-23-0"></span>• استفاده از کلید میانبر *N+Shift+Ctrl*
- انتخاب پرونده < **Templates** > مدیریت قالبها از نوار منو)**< Templates > File** )**Manage Templates**
	- انتخاب پرونده < جدید < قالبها از نوار منو)**Templates > New > File**)
- کلیک روی مثلث کوچک شـمایل جدیــد(New icon) روی نـوارابزار اسـتاندارد و انتخاب ...**Templates**

نمونه نشانداده شده در شکل شماره[۷](#page-24-2) قالب های مربوط به نوشتار(سندهای های متــنی) مشــخص است. کافیست روی قالب دلخواهتان دوبار کلیک کنید تا سندی با آن قالب ایجاد شــود. همچــنین میتوانید یک قالب انتخاب کنید و روی دکمه **بازکردن)Open )**کلیک کنید.

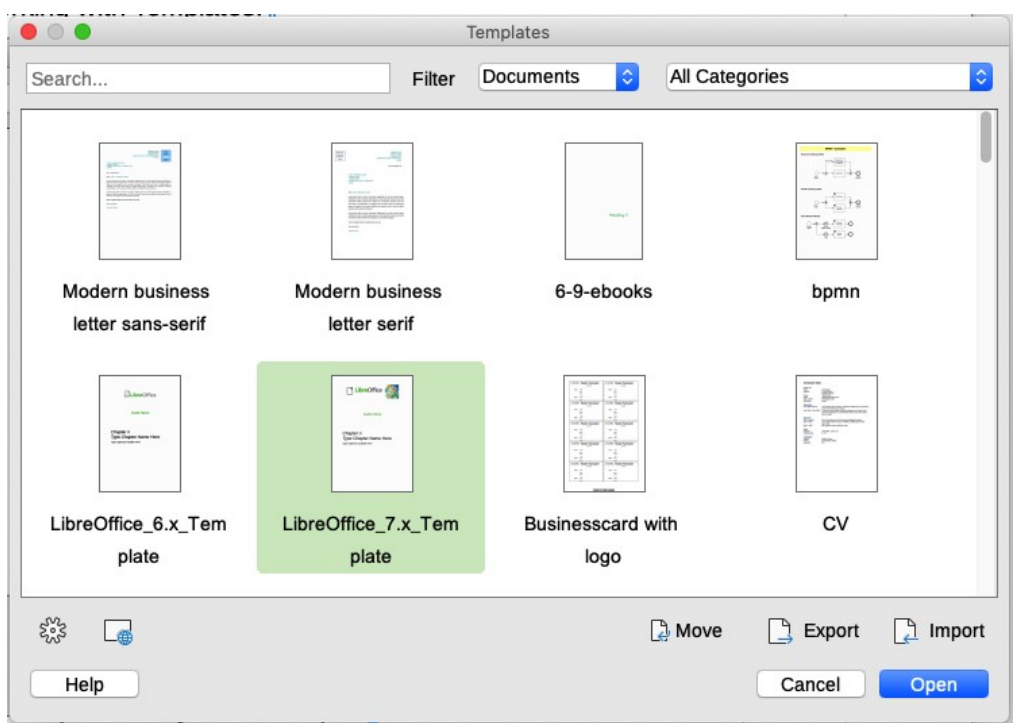

*شکل :۷ ایجاد سند با استفاده از قالب*

## <span id="page-24-2"></span><span id="page-24-1"></span>مدیریت اسناد

پس از اسند جدید و تکمیل آن، لازم است یجاد یک اسنادی که در سند را ذخیره کنیم یــا ببنـــدیم. همچنین ممکن است در آینده بخواهیم مجددا نوشتار را در رایتر باز کنیم.

## <span id="page-24-0"></span>ذخیره کردن سند

شما میتوانید یک نوشتار را با فرامین **ذخیره)Save )**یا فرمان **ذخ.یره ب.ا عن.وان...)as Save)** ذخیره کنید.

### <span id="page-25-1"></span><span id="page-25-0"></span>فرامین ذخیره سازی

#### ذخیره پرونده جدید یا پرونده از قبل ذخیره شده

یکی از کارهای زیر را انجام دهید:

- .*Ctrl+S* فشردن•
- انتخاب **پرونده < ذخیره** از نوار منو)**Save > File**)
- کلیک روی شمایل **ذخیره**)**icon Save** ) روی نوارابزار استاندارد.

 اگر نوشتار جدیدتان ذخیره نکرده باشید، با انجام هر یک از گزینههای فوق، پنجره ذخیره به عنوان) **as Save** )باز می شود. نامی برای پرونده وارد کنیدو از نوع)پسوند( و محل ذخMMیره سMMازی آن را بازبینی کنید و روی **ذخیره** کلیک کنید.

پس از این که سند را ذخیره کردیم، ممکن است مجددا تغییراتی را در آن اعمال کنیم. بهــتر اســت چر چند دقیقه یکبارسند را ذخیره کنیم تا در صورت ایجاد مشکلی مانند قطع شدن برق، تغیـــیرات داده شده از بین نرود.

برای ذخیره پرونده جاری نیز به همان ترتیب گفته شده عمل می کنیم:

- .*Ctrl+S* فشردن•
- انتخاب **پرونده < ذخیره** از نوار منو)**Save > File**)
- کلیک روی شمایل **ذخیره**)**icon Save** ) روی نوارابزار استاندارد.

بدیهی است اگر نوشتار را از قبل ذخیره کرده باشید پس از انجام هر یک از گزینههای بالا، برای نــام و نوع و محل پرونده نیاز به کار اضافه تری نیست و پرونده با همان نام و نوع در همـان محـل فعلی ذخیره خواهدشد.

#### **پرونده جاری**

سندی که هم اکنون در داخل آن قرار داریم و نام آن در نوار عنـوان(بـالای پنجـره) مشخص است را پرونده جاری میگوییم

#### <span id="page-26-2"></span>**ذخیره یک رونوشت(Save a copy)**

از این دستور وقتی استفاده کنید که میخواهید سند فعلی باز بماند و و رونوشــت جداگانــه ای هم از نگارش فعلی ذخیره کنید.

وقتی از نوار منو، پرونده < ...**Copy a Save** را که انتخاب کردید، پنجره محاورهای **As Save** ظاهرشد، نام، نوع و محل را وارد یا تایید کنید و سپس روی ذخیره کلیک کنیــد. رونوشــت ذخــیره شده باز نمی شود و پرونده اصلی باز و فعال باقی میماند.

#### <span id="page-26-1"></span><span id="page-26-0"></span>ذخیره همه

این فرمان همه پرونده های باز را ذخیره میکند.

از نوار منو، **پرونده < ذخیره همه)All Save > File )**را انتخاب کنید تا بدون تغییر در نام، نوع یا محل ذخیرهسازی همه پروندههای باز ذخیره شوند.

#### ذخیره به عنوان )**as Save**)

گاهی اوقات ممکن است بخواهیم نگارش فعلی را به عنوان سندی جدید با نام یا نوع یا محل ذخیره سازی دیگری ذخیره کنیم. برای این کار به صورت زیر عمل میکنیم:

از نوار منو، **پرونده < ذخیره به عنوان)As Save > File )**را انتخMاب کنیMدیا کلیMد میMانبر *S+Shift+Ctrl* را بزنید تا پنجره ذخیره باز شود، سپس نام یا نوع یا محل جدید را مشخص کنید و در نهایت روی ذخیره کلیک کنید.

#### فرق ذخیره رونوشت)**copy a Save** )و ذخیره به عنوان )**as Save**)

وقتی ذخیره به عنوان را انتخاب می کنید نگارش فعلی جداگانه ذخیره خواهد شد با این تفاوت که پرونده اصلی با آخرین ذخیرهسازی قبلی بسته میشود و سندی که باز است در واقع سند جدید ذخیره شده است.اما در ذخیره یک رونوشت همان طور که گفته شد تغییرات تا آن لحظه در پرونده ای دیگر ذخیره می شود بـدون این *ک*ـه بــاز شود و شما می توانید ادامه تغییرات را شما در پرونده اصلی انجام دهید.

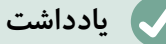

لیبره آفیس از عبارت »صدور« برای خروجی گرفتن در قالبهای دیگر ماننMMد **PDF** و **ePub** استفاده میکند.

#### <span id="page-27-2"></span>بازکردن سند

از چندین راه می توانیم اسناد موجود را باز کنیم، از جمله:

- کلیک روی **File Open** یا **files Remote** از مرکز شروع
- انتخاب **پرونده < بازکردن**.**..**) **Open > File** )یا **Remote Open > File** از نوار منو.
	- *.Ctrl+O* فشردن•

کلیک روی شمایل بازکردن)icon **Open** )روی نوار ابزار استاندارد.

هنگامی که پنجره بازکردن بازشد، ابتدا در صورت نیاز محل و نوع پرونــده را مشــخص می کــنیم و سپس پرونده مورد را انتخاب و در نهایت روی دکمه **بازکردن** کلیک میکنیم.

برای باز کردن سندیی که اخیرا در رایتر باز شده باشد روش های ساده تری هم هست:

- کلیک روی تصویر بند انگشتی سند نظر را در صفحه شروع
- انتخاب **پرونده < بازکردن نوشتارهای اخیر** < از نوار منو و انتخاب سند مورد نظر
- کلیک روی مثل کوچک روبه پایین کنارشمایل بازکردن)icon **Open** )روی نوار ابزار استاندارد.

### تعویض پنجره فعال یا پرونده جاری)**Windows Switch**)

همان طور که می دانید فقط یک پرونده جاری می توانیم داشته باشـیم یعـنی همزمــان نمی تــوانیم مشغول نوشتن در چندسند باشیم.اما اگر چندین سند باز نیازمند ویرایش باشد می توانیم از منــوی **پنجره** در نوارمنو، فهرست پنجرههای باز را ببنیم و سند مورد نظر خود را انتخــاب کــنیم تــا پنجــره فعال ما شود.

#### <span id="page-27-1"></span><span id="page-27-0"></span>بستن سند

برای بستن پرونده جاری یکی از روش های زیر را به کار می بریم:

- از نوار منو، **بستن** را انتخاب می کنیم.
- یا کلید میانبر **w+Ctrl** را می فشاریم.
- یا کلید میانبر **4F+Alt** را می فشاریم.
- یا روی دکمه کنترلی **X** روی نوار عنوان کلیک می کنیم.
- یا بر روی نوار عنوان کلیک راست می کنیم و از منوی ظاهرشده **بستن** را انتخاب میکنیم.

اگر تغییرات داده شده را ذخیره نشده باشد، در هنگام بستن پرونده، اخطاری داده می شـود کـه می توانید روی دکمه **ذخیره یا عدم ذخیره یا انصراف از بسته شدن پرونده** کلیک کنید.

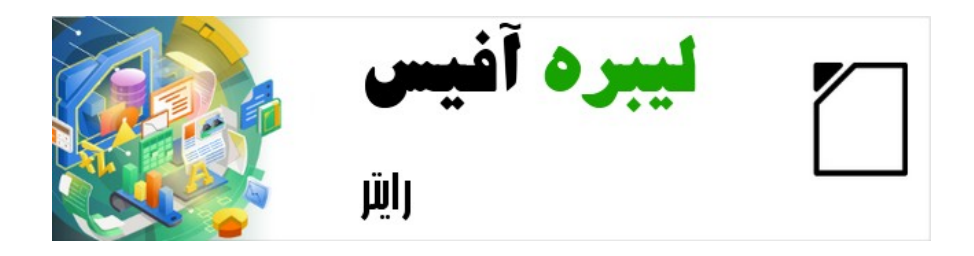

## راهنمای شروع به کار با لیبره آفیس-رایتر

<span id="page-29-0"></span>فصل ۲

ویرایش سند

#### <span id="page-30-2"></span>روشهای نمایش سند

رایتر سه شیوه کلی برای نمایش و ویرایش یک سند دارد: عادی، وب و تمام صفحه. برای تغییر نما، از منوی نما روی نمایی که نیاز داریم کلیک میکنیم.

نما یا درواقع پیش:مایش چاپ هم نمای دیگری است که البته غیرقابل ویرایش است که میتــوانیم آن را از پرونده < پیشنمایش چاپ)**Preview Print > File** )فعال کنیم.

#### <span id="page-30-1"></span>نمای عادی)**view Normal**)

نمای عادی، نمای پیشفرض رایتر است که سند را همان طور که قرار است چاپ یا پی دی اف شود نشان مے دھد.

در نمای عادی در صورت نیاز میتوانیم سرصفحه و پاورقی و سایر فضــاهای خــالی بین صــفحات را مخفی کنیم؛ برای این کار عالمت انتخاب از **نما < Whitespace Show** از نوار منو برداشته شود.

نمای تک صفحه ای)(Single-page View)، چند صفحه ای بـا توجـه بـه انــدازه صفحه نمایش و بزرگنمMایی فضMای کMاری )View page-**Multiple** )و کتMابی) Book View) هم نماهای عادی هستند که با کلیک روی شــمایل مربوطــه روی نوار وضعیت در کنار ابزار بزرگنمایی قابل استفاده هستند.

#### <span id="page-30-0"></span>نمای وب

**نکته**

نمای وب سند را آن طور نشان می دهد که گویا آن را در مرورگر اینترنتی در حال مشاهده هستیم.

#### <span id="page-31-1"></span>نمای تمام صفحه

در این نما، نوار ابزارها و نوارجانبی وجود ندارد؛ سند تمام ناحیــه را پــر می کنــدو البتــه بــر اســاس بزرگنمایی و چیدمانی که در نمای عادی انتخاب شده بود. بـرای رفتن بـه نمـای تمـام صـفحه از کلیدهای میانبر *J+Shift+Ctrl* استفاده می کنیم و برای خروج از این نما هم می توانیم یا کلیMMد **Esc** را بفشاریم یا کلیدها را یک بار دیگر بفشاریم.

## <span id="page-31-0"></span>انتخاب کردن متن

برای انجام کارهای ویرایشی بر روی متن، لازم است ابتدا متن مورد نظر را با موشی یا صــفحه کلیــد انتخاب کنیم.

**انتخاب متن**

به برجسته یا درخشان کردن)**Highlight**)قسمتی از متن برای ویرایش، قالببندی یا رونوشت گرفتن و ... از آن، انتخاب کردن متن میگوییم.

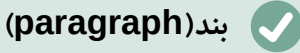

به عبارات یا جمالت پشت سر هم که با **Enter** از هم جدانشده اند، بند میگوییم. به عبارت ساده با نقطه سرخط یک بند به پایان می رسد.

انتخاب متن در رایتر شبیه انتخاب متن در دیگر برنامه های کـاربردی اســت. می تــوانیم نشــانگر موشی را روی متن مورد نظر ببریم و چندبار کلیک کنیم برای انتخاب یک کلمه(دوبار کلیک)، یـــک جمله(سه بار کلیک) و یک بند(چهاربار کلیک).

باز هم شبیه انتخاب در برنامههای دیگر میتوانیم از کلیدهای **shift** و **ctrl** و هم استفاده کنید. وقتی دکمه shift را نگهداشته ایم به کمک کلیدهای جهتی(بالا-پایین-چپ-راست) یا اگـر جـایی دیگری از متن کلیک کنیم فاصله بین کلیک جدید و محـل قبلی انتخــاب خواهدشــد.همچــنین مــا میتوانیم از کلیک **8f** به جای نگه داشتن **shift** استفاده کنیم تا با کلیک محدوده انتخاب را افزایش دهیم. با **8f** حالت انتخاب درواقع به حالت انتخMاب افزایشMی)**selection Extended**)تبMدیل میشود و **8f** دوباره، حالت انتخاب را به حالت استاندارد انتخاب بر می گرداند.

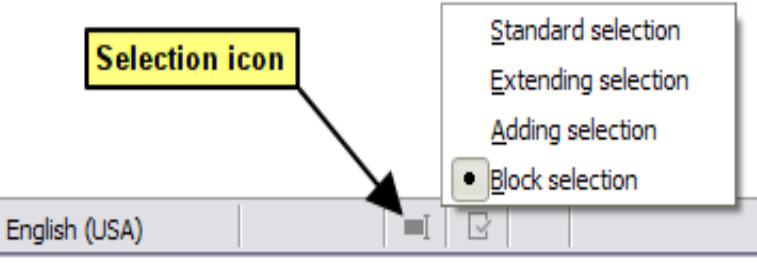

<span id="page-32-1"></span>*شکل :۸ تغییر حالت انتخاب از نوار وضعیت*

یک راه برای تغییر حالتهای انتخاب استفاده از شمایل مربوطه در نوار وضعیت اسMMت.)شMMکل [۸](#page-32-1) را ببینید). موقعی کـه روی آن کلیـک راسـت کـنیم منـویی بـاز میشـود کـه گزینههـای مختلفی در دسترسمان قرار می دهد.انتخاب استاندارد، انتخـاب افزایشــی(کلیـد f**A** کـه مشـابه shift عمـل می کرد، انتخـاب اضـافه( Shift+F**A** مشـابه نگـه داشـتن *ctrl* عمـل می کند) و انتخـاب بلـوکی( **8***F+Shift+Ctrl که به ما امکان انتخاب متن چند نویسه یا کلمه از ابتدا، میانه ی@ا انته@ای چن@د* خط می دهد)

#### <span id="page-32-0"></span>انتخاب غیر پیوسته قسمتها

برای انتخاب قسمتهای غیرپیوسته شبیه شکل [۹](#page-33-1) پس از انتخاب اولین قطعه متن به کمک موشی، دکمه ctrl را پایین نگه می داریم و قطعه متنی دیگر را انتخاب می کنیم. به جای نگـه داشـتن Ctrl هم میتوانیم از 8*F+Shift استفاده کنی*م تا چند متن را بتوانیم همزمان انتخاب کنیم.

*شکل :۹ انتخاب غیر پیوسته قسمت ها*

با **8***F+Shift* حالت انتخاب کردن از استاندارد به حالت انتخاب اضMMافه)**Selection Addnig**) تغییر خواهد کرد و فشردن مجدد آن انتخاب را به حالت استاندارد برمیگرداند.

#### <span id="page-33-1"></span><span id="page-33-0"></span>انتخاب بلوک عمودی متن

از حالت انتخابی بلوکی رایتر می توانیم بلوکی از متن ها را از چند چند سطر انتخاب کنیم. بـــرای این کار می توانیم از منوی **وایریش < selection mode** یا نوار وضعیت(شکل شـماره۸) یـا کلیــد ترکیبی **ctrl+shift+fA** حالت بلوکی را انتخاب کنید و شبیه شکل ۱۰، با کمک موشــی یــا shift و دکمه های جهتی صفحه کلید بلوکی از متن را انتخاب کنید.

انتخاب متن انتخاب متن در رایتر شبیه انت<mark>خاب متن د</mark>ر دیگر برنامه هـای کـاربردی اســت. می تـوانیم نشــانگر موشی را روی متن مورد نظر <mark>ببریم و چندب</mark>ار کلیک کنیم برای انتخاب یک کلمه(دوبار کلیک)، یـــک جمله(سه بار کلیک) و یک بند (چهاربار کلیک). باز هم شبیه انتخاب متن در <mark>برنامههای دی</mark>گر می توانیم از کلیدهای **ctrl و shift هم استفاده کنی**ــد. وقتی دکمه shift را نگهداشته ایم به کمک کلیدهای جهتی(بالا-پایین-چب-راست) یـا اگـر جـایی دیگری از متن کلیک کنیم فا<mark>صله بین کلی</mark>ک جدید ومحل قبلی انتخاب <del>خواهدش</del>د. از ن*گ*ـه داشـتن دکمه ctrl و انتخاب متن با <mark>موشی استفاد</mark>ه کنید هم میتوانیم برای<sup>4</sup>نتخاب چند تکــه متن اســتفاده كنيم. همچنین ما می توانیم از کلیک fA به جای نگه داشتن shift استفاده کنیم تا با کلیک محدوده انتخاب را افزایش دهیم.با fA درواقع به حالت انتخـاب افزایشـی(Extended selection)وارد *شکل :۱۰ انتخاب بلوکی متن*

### <span id="page-34-1"></span><span id="page-34-0"></span>برش، رونوشت و چسباندن متن

بریدن و رونوشت متن در رایتر شبیه برش و رونوشت متن در برنامه های دیگر است. مــا میتــوانیم متن انتخاب شده ای را با کشیدن با موشی، کلیک راست، شمایل مربوطــه یــا کلیــدهای میــانبر ِ در داخل سند یا بین اسناد رونوشت یا جابجا کنیم. همچنین می توانیم از دیگر منابع مثل صفحات وب متنی را رونوشت بگیریم و آن را در سند رایتر بچسبانیم.

- برای جابجایی متن انتخاب شده )کشیدن و رها کردن(از موشی استفاده کنید و آن را به محل جدید بکشید و رها کنید.
	- برای رونوشت متن انتخاب شده، ضمن کشیدن، کلید **Ctrl** را در هم نگهدارید.
- برای جابجایی متن انتخاب شده)بریدن و جایگذاری در محل جدید(، **X+Ctrl** را برای بریدن متن استفاده میکنیم و سپس مکان نما را در نقطهای که قرار است جایگذاری کqنیم قqرار می دهیم و از **V+Ctrl** بqرای چسqباندن متن استفاده کنید. روش دیگر استفاده از دکمههای نوارابزار است.

وقتی به طور معمول از چسباندن(**paste**) استفاده می کنیم قالب و سـبک مبـدا(مثلا نـوع و انـدازه قلم) هم حفظ میشود. برای اینکه متن جابجا شده، قالببندی و سبک متن مقصد(جایی که در آن جـا قـرار می دهیم) را بــه خود بگیرد:

- از ویرایش < **Special Paste** را انتخاب میکنیم یا
- روی مثلث کوچک کنار**چسباندن)**Icon **Paste )**نوار ابزار کلیک می کنیم یا
- از نوار ابزار روی شمایل **چسباندن،** کلیک موشی را نگه میداریم تازیرمنوها دیده شود یا
	- *V+Shift+Ctrl* را می زنیم.

سپس **متن بدون قالب** )**text Unformatted** )را از منو نتایج انتخاب میکنیم.

<span id="page-35-0"></span>**نکته**

میتوانیم متن را بدون قالب مبدا، در مقصد با زدن *V+Shift+Alt+Ctrl* بچسبانیم.

### جستجو و جایگزینی متن

رایتر برای جستجوی متن در سند دو راه دارد: برای اولین روش بــرای جســتجو اســتفاده از نــوارابزار جستجو)Find )است و روش دیگر استفاده از پنجره محاورهای Replace & Find است.

### <span id="page-35-2"></span><span id="page-35-1"></span>استفاده از نوارابزار جستجو

به طور پیشفرض نوارابزار جستجو، همان طور که در شکل ۱۱ مشاهده میشود، پایین پنجــره برنامه (درست بالای نوار وضعیت) مشـاهده می شـود؛ همـانطور کـه در فصل ۱ توضـیح داده شـد امکـان جابجایی و شناور کردن آن وجوددارد. اگر این نوار ابزار را نمی،پینید نگــران نباشــید می،تــوان آن را از منوی **نما < نوارابزارها < جستجو )Find > Toolbars > View )**یا **F+Ctrl** ظاهرکرد.

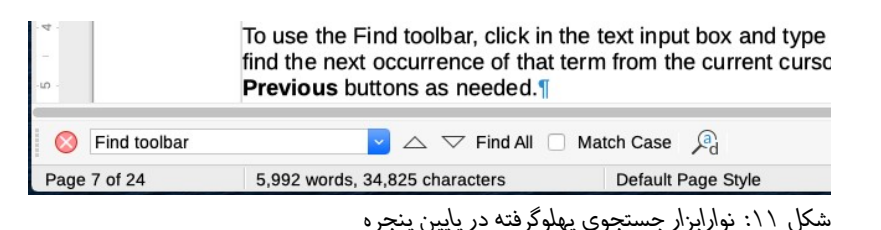
برای جستجوی متن یا عبارت متن، کافیســت آن را در کــادر ورودی بنویســیم و Enter بــزنیم. از طریق دکمههای باال و پایین **Next Find** یا **Previous Find** نیز می توانیم آن را اگر در موقعیت های قبلی یا بعدی پیدا کنیم. **All Find** هم همه یافته ها را برجسته)**Highlight** )نشان می دهد.

مخفی کردن این نوار ابزار چندین راه دارد از جمله:

- کلیک روی دکمه X ابتدای نوار ابزار
- زدن Esc در زمانی که در کادر جستجو قرار داریم

#### استفاده از پنجره محاورهای **Replace & Find**

برای نمایش کادر محاورهای Replace & Find( [شکل 12\(](#page-36-0) از روش های زیر اقدام می کنیم:

- کلیدهای میانبر H+Ctrl
- **ویرایش <... Replace & Find > Edit**را از از نوارمنو انتخاب میکنیم.
	- کلیک روی دکمه **Replace & Find** روی نوارابزار جستجو

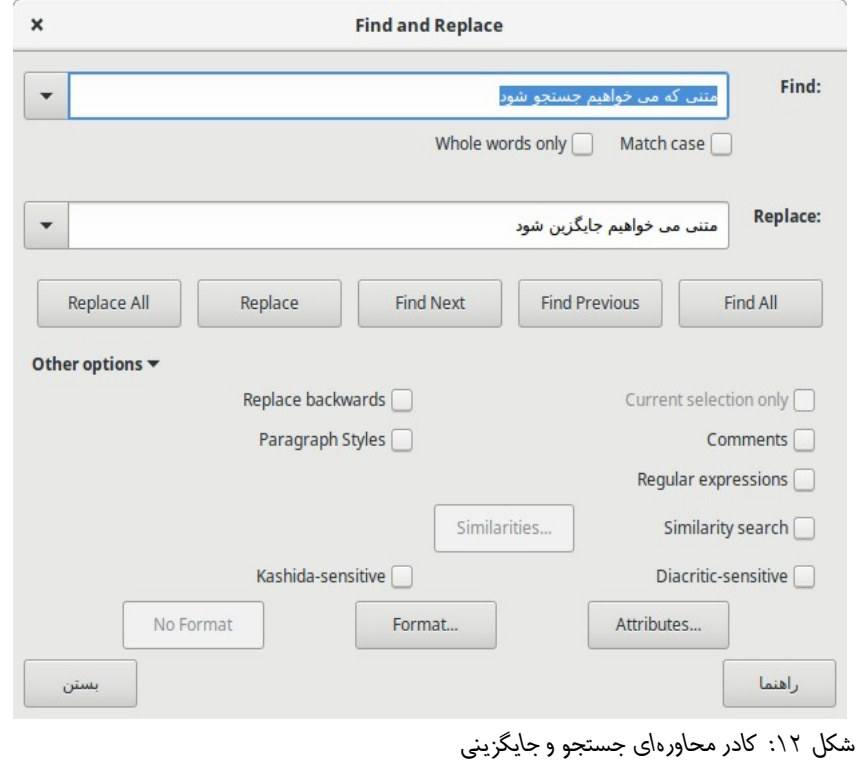

<span id="page-36-0"></span>جستجو و جایگزینی متن | 35

این اختیار را داریم که هنگام باز بودن این کادر محاوره ای روی **Options Other** کلیک کنیم یMا امکانات جستجو را گسترش دهیم. )[شکل 12](#page-36-0) را ببینید(

برای استفاده از کارد محاورهای جستجو و جایگزینی به ترتیب زیر عمل می کنیم:

1(متنی که میخواهیم جستجو کنیم را در کادر **Find** می نویسیم 2(برای جایگزینی آن متن با متنی دیگر، متن جدید را در کادر **Replace** مینویسیم

3(در صورت نیاز گزینههای مختلفی را انتخاب میکنیم. مانند **case match**( تطابق با بزرگی یqا کqوچکی حqروف انگلیسی( یا **only words whole**( فقط کل کلمات یعنی متن مورد جستجو جزیی از یک کلمه نباشد مثال اگر دنبال کلمه «دانش آمـوز» هسـتیم دانش آمـوز در کلمـاتی ماننـد«دانش آمـوزان»، «دانش آموزهـا» یـافت نشـود). همچنین گزینههای دیگر هم در دسترس است مثل: جستجو فقط در متن انتخـاب شـده، جسـتجو از مـوقعیت فعلی مکان نما به عقب به سمت ابتدای سند.

**یادداشت**

در مثال جستجوی «دانش آموز» فقط در کلمات کامل، اگر «دانش آموزها» با فاصله بین دانش آموز و ها به صورت «دانش آموز ها» نوشته شده باشد کلمــه دانش آمــوز کلمه کامل و جدا از کلمه بعدی به نظر خواهد رسید و در نتایج خواهد آمد.

4( بر روی **Next Find** کلیک میکنیم، اگر نتیجه ای یافت شqود بqه صqورت برجسqته نمqایش داده خواهدشqد و در صورت نیاز به جایگزینی با کلیک کردن بر روی **Replace** متن جدید جایگزین کنید.

از نیاز به مشاهده موردی نتایج نداریم با کلیک روی **Replace All** همه نتایج بـا متن موردنظرمان جایگزین خواهد شد.

#### هشدار

**نکته**

از **All Replace** باید با احتیاط و دقت و اطمینان استفاده کنیم چراکه اگر سند را ذخیره و بسته شود؛ دیگر قابل بازگشت به حالت قبل نخواهدبود.

## درج نویسههای ویژه

نویسههای ویژه مواردی است که در صفحه کلید پیدایشان نمی کنیم مثلا © 34 % c Ł ñ ö ø \* همگی نویسههای ویژه هستند.

برای درج یک یا چند نویسه ویژه، نشانگر را در موقعیتی که می خواهیم نویسه ها ظاهر شــوند قــرار میدهیم و به یکی از روش های زیر اقدام می کنیم:

• روی شمایل **نویسه ویژه)Character Special )** روی نوارابزار اسqتاندارد کلیqک می کqنیم تافهرسqتی از نویسه های برگزیده یا اخرا استفاده شده باز شود و برای درج، روی هر کدام که خواستیم کلیک می کنیم( شـکل ١٣را ببینید).همچنین می توانیم در انتهای فهرست بازشده، با کلیک روی دکمه **More Characters** کادر محاورهای نویسههای ویژه)شکل[14\(](#page-39-0) را بازکنیم.

<span id="page-38-0"></span>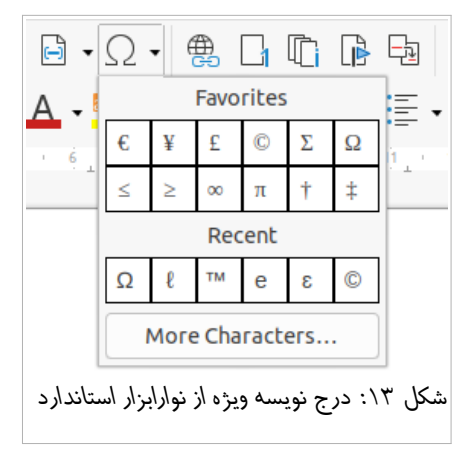

• کلیqک روی منqوی **درج < ... Character Special > Insert** بqرای بqاز شqدن کqادر محqاورهای نویسههای ویژه(شکل۱۴) و سپس دوبار کلیک روی نویسههایی [از هر قلم یا ترکیبی از قلمهـا] کـه میخـواهیم درج شود. نویسههایی که انتخاب کردیم در سند درج می شود و همچنین به فهرست نویسههای اخیرا استفاده شـده اضـافه میشوند.

قلمهای مختلف شامل نویسه های ویژه مختلف هستند. اگر نویسه ویژه به خصوصی را پیدا نکردیم الزم است قلم های دیگر را باید امتحان کنیم.

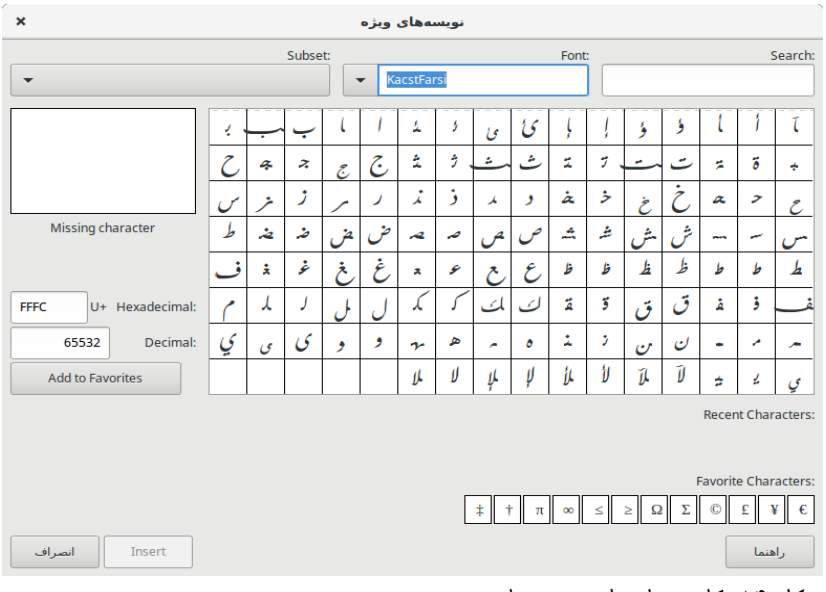

*شکل :۱۴ کادر محاوره ای نویسه های ویژه*

<span id="page-39-0"></span>**نکته**

 برای مشاهده جزییات نویسه یکبار روی آن کلیک می کنیم تا جزییات آن از جمله کدعددی آن مشاهده شود.

با دوبار کلیک روی نویسه مد نظر، نویسه مدنظر درج می شـود و کـادر محـاورهای نویسه های ویژه همچنان باز میماند. اما اگر روی نویسه مدنظر [یــک بــار] کلیــک کنیم و سپس دکمه **Insert** را بزنیم؛ نویسه درج و پنجره بسته می شود.

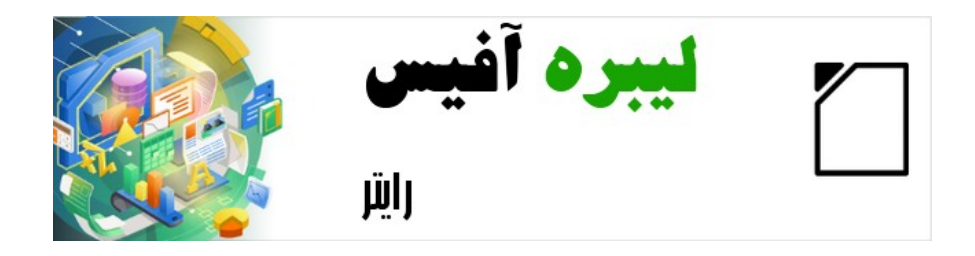

# راهنمای شروع به کار با لیبره آفیس-رایتر

فصل ۳

قالب بندی

#### مقدمه

وقتی یک متن ساده را در رایتر می نویسیم ممکن است از لحاظ ظاهری زیبـا بــه نظــر نرســد و لازم است به کمک قالببندی، ظاهر متن را به گونهای تغییر دهیم تا زییایی و خوانایی مورد نیاز را داشته باشد. این فصل، اصول قالب بندی متن در رایتر را پوشش میدهد، مفاهیمی از قبیل:

- قالببندی بندها و نویسهها
- قالببندی دستی و سبکها
- استفاده از قالببندی خودکار
- ایجاد فهرستهای گلولهای، شماره دار یا طرحواره ای

در این فصل فرض بر این است که با تکنیکهـای متـنی کـه در فصل ۲ توضـیح داده شـده اسـت، آشنایی داریم.

## قالببندی نویسهها

ما میتوانیم بعد از انتخاب متن(نویسه های) مورد نظر، قالبهای متعــددی بــه آن اعمــال کــنیم. مهم ترین ابزارهای قالببندی نویسه ها از طریق دکمههای نوارابزار قالب بندی و با استفاده از پانـــل نویسه ها در دسته خصوصیات نوار جانبی در دسترس هستند از جمله:

- نوع قلم)**Font** )و اندازه و جلوههای آن
- سبک نگارش قلم )توپر)**Bold**)، کج)**Italic**)، زیرخط دار و...(
	- رنگ قلم و پسزمینه آن

#### نوع قلم، اندازه و جلوهها

**نوع، اندازه، رنگ و جلوه ها و سایر ویژگیهای قلم** را از راه های زیر میتوانیم تغییر دهیم:

- از فهرستهای کشویی قلم و اندازه و سایر دکمههای در نوارابزار قالب بندی
	- با استفاده از پانل نویسه ها در دسته خصوصیات نوار جانبی

40 | لیبره آفیس ۷.1راهنمای شروع به کار

#### • پنجره محاورهای قلم

برای **افزایش یا کاهش اندازه** قلم غیر از کشوی فهرست اندازه قلم روی نــوارابزار قالببنــدی، راه دیگری نیز وجود دارد؛ می توانید از پانل نویسه ها روی دکمه افـزایش و کـاهش انــدازه قلم کلیــک کنید که معموال اندازه قلم را 2 نقطه)**Point** )تغییر می دهد.

### **نقطه)Point)**

هر نقطه برابر است با 1/۷2 اینچ

## تنظیمات روی محاوره نویسه

محـاوره نویســه(character) شــش صــفحک(زبانــه یاtab) دارد. *کــ*ه در این بخش نشــان داده میشود.برای باز کردن محاوره نویسه چندین راه وجود دارد:

- کلیک روی منوی **قالب بندی < ... character > Format** از روی نوار منو
- کلیک راست روی متن انتخابی و انتخاب ... character از زیرمنوی character
- کلیک روی چرخنده Options More پانل Character نوار جانب، وقتی دسته Properties بازاست.

## قلم، انداز، رنگ و جلوههای قلم

در زبانه قلم(شکل ۱۵) میتوانیم نام قلم، سبک(حالت های مختلف قلم شامل عــادی، تــوپر، کج)، اندازه و زبان آن را مشخص کنیم.

قسمت **Font Text western** موارد مربوط به زبان التین و از قسمت **Font CTL** موارد مربوط به زبان فارسی را تنظیم میکنیم.

از زبانه جلوههای قلم(شکل ۱۶) نیز میتوانیم رنگ قلم و طیفی از جلوهها *ر*ا انتخاب کـنیم کـه البتــه برای مستندات رسمی چندان مناسب نیستند.

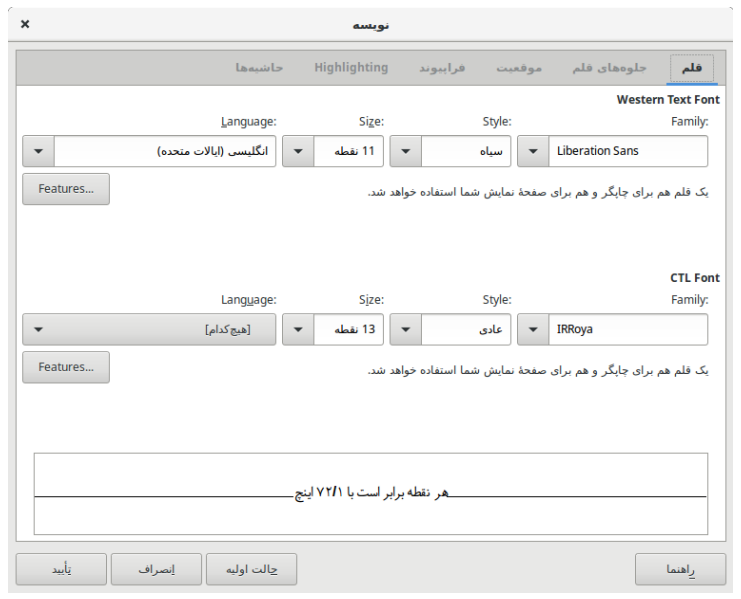

<span id="page-43-1"></span>*شکل :۱۵ زبانه قلم از محاوره نویسه*

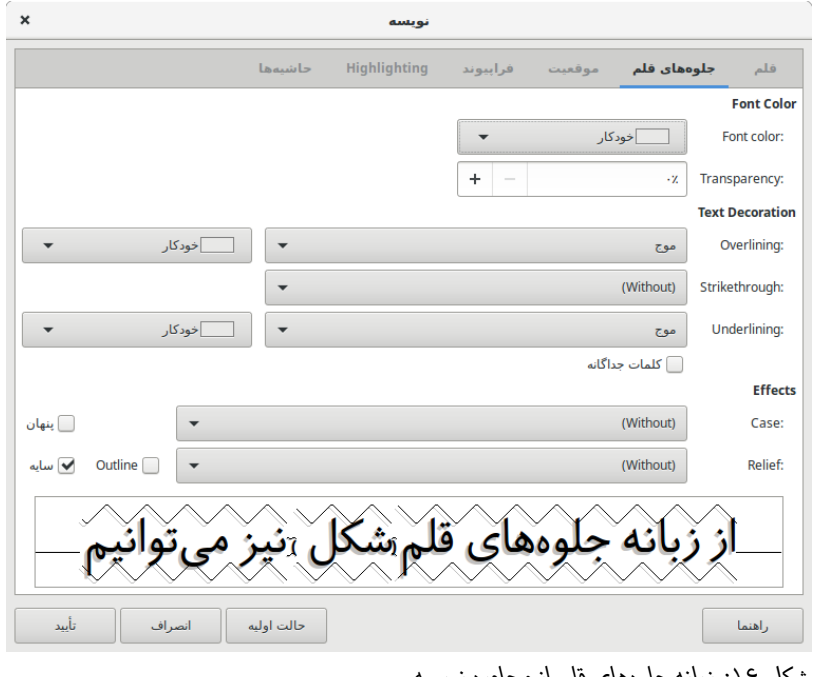

*شکل :۱۶ زبانه جلوههای قلم از محاوره نویسه*

<span id="page-43-0"></span>موقعیت

مطابق با شکل [1۷د](#page-44-0)ر زبانه موقعیت می توانیم موقعیت نویسه ها را مشخص کنیم به این معنا که:

- عادی باشند یا اندیس <sup>پار</sup> یا اندیس <sub>پایین</sub> و اگر اندیس هستند چند درصد اندازه قلم اصلی باشند.
	- دارای زاویه ،0 90 یا 2۷0 درجه باشند یا به عبارت دیگر عمودی باشند یا افقی) عمودی)
		- فاصله بین نویسه های وجود داشته باشد

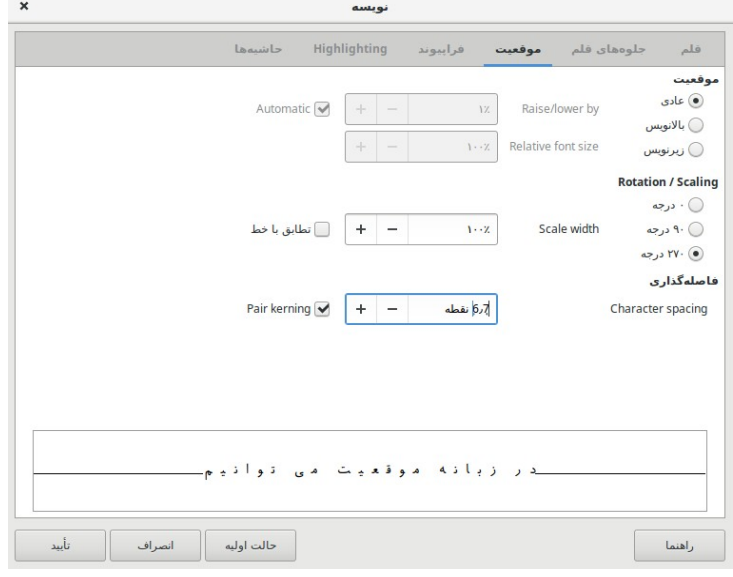

*شکل :۱۷ زبانه موقعیت از محاوره نویسه*

## <span id="page-44-0"></span>فراپیویند)*HyperLink*)

زبانه فراپیوند این امکان را با ما می دهد نشانی اینترنتی یا پرونده ای را مشخص کـنیم تـا با کلیــک روی نویسههای انتخاب شده، آن پرونده یا صفحه اینترنتی باز شود.

### برجسته سازی)*HighLight*)

از زبان برجسته کردن می توانیم شبیه ماژیک های فسفری، نویسههای مدنظرمان را با رنگی دلخواه، برجسته کنیم، همان طور که قبلا هم گفته شد، انجام این کار از نوارابزار قالببندی و نوار جــانبی هم امکانپذیر است)دکمه کنار رنگ قلم(

#### حاشیهها

آخرین زبانه هم برای این که دور نویسه های خود به ترتیبی که مــدنظر داریم، حاشــیهای بــا جلــوه مدنظر خودمان اضافه کنیم. در مورد حاشیه ها در قسمت بندها توضیح بیشتر ارائه خواهد شد.

#### قالب بندی بندها

برای قالببندی بند نیاز به انتخاب بند نیست و تنها کافیست مکان نما در بند باشد. البته اگر چند بند را بخواهیم همزمان قالببندی کنیم باز هم لازم است ابتدا حداقل بخشـی از هـر دو را انتخــاب کرده باشیم.ما میتوانیم قالبهای مختلفی را به بندها اعمال کنیم، مثال با استفاده از:

- شمایل روی نوار ابزار قالببندی
- پانل **Paragraph** از دسته **Properties** نوار جانبی
	- دستورات موجود در منوی قالببندی نوار منو
		- گزینههای موجود در محاوره بند

مهمترین ابزارهای قالببندی بند از طریق دکمههای نوارابزار قالب بندی و با استفاده از پانل بند در دسته خصوصیات نوار جانبی در دسترس هستند.

در زیر شکل[1۸](#page-46-0) دکمهها و شمایل مربوط به بند معرفی شده اند.

### ترازبندی بند

ترازبندی یا چینش که در اینجا منظور تراز بودن خطوط مد نظر است را با مثال توضیح خواهیم داد.

وقتی می گوییم این بند راست چنین است یا از راست تراز شده است منظور این است که فاصله همه اولین کلمات آن بند از حاشیه سمت راست یکسان است.

ما می توانیم از دکمه ۱ تا ۴ شکل ۱۸که مشابه آن در نوار قالببنـدی وجـود دارد بـرای ترازبنـدی استفاده کنیم.شکل نمونههای از اعمال ترازبندی به متن را به شما نمایش میدهد.

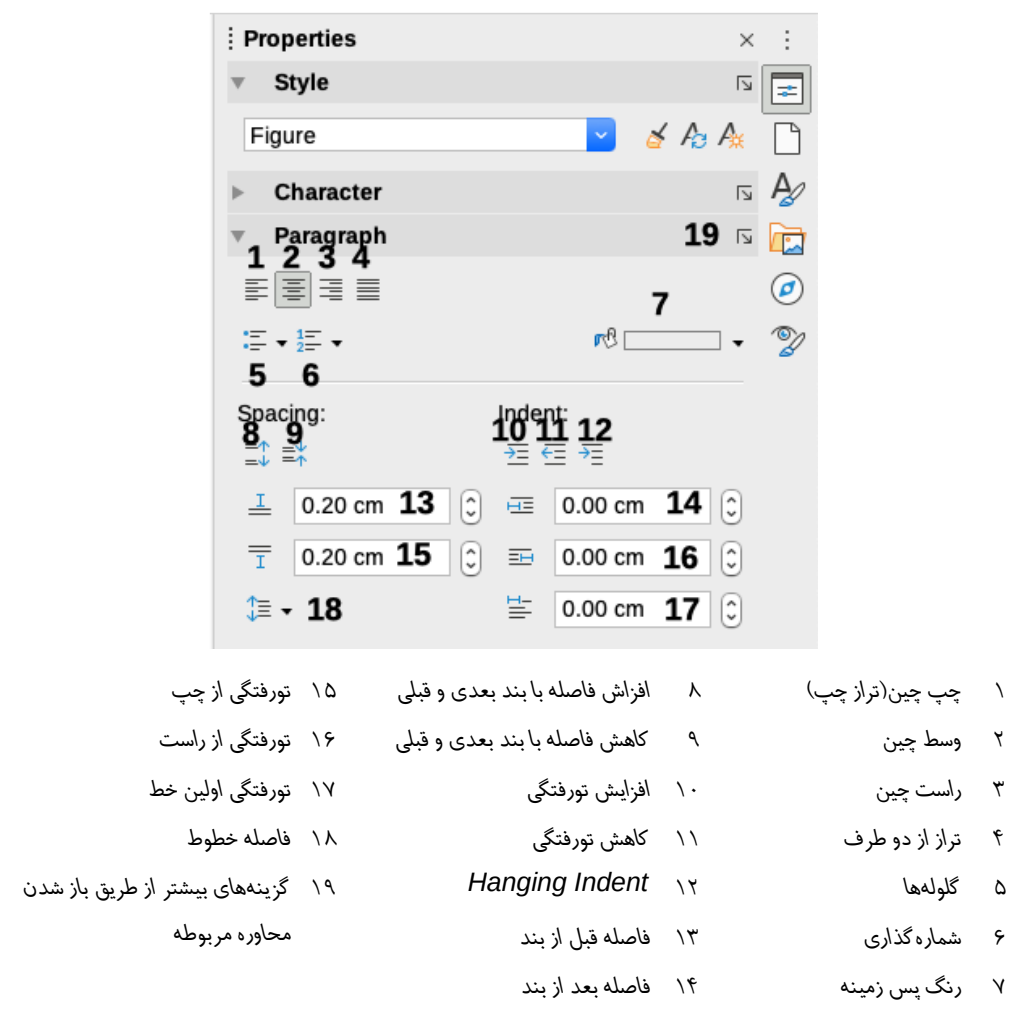

<span id="page-46-0"></span>*شکل :۱۸ پانل های سبک و بند از دسته خصوصیات روی نوار جانبی*

متن راست چین یا از ترازشده از راست. متن وسط چین متن چپ چین یا ترازشده از چپ متن همتراز شده(Justified)بین کلمات هر خط در صورتی که کل خط را پرنکنند، فاصلههایی درج می کند یا در فارسی برخی کلمات کشیـــــده تر می کند تا فاصله ابتدای اولین کلمه از حاشــیه راســت و آخــرین کلمــه از حاشیه چپ، در خطوط ماقبل آخر یکسان باشد.

*شکل :۱۹ گزینههای ترازبندی متن*

قالب بندی بندها | 45

**یادداشت**

خط اول و آخر هر بند گاهی در ترازبندی استثنا میشـوند. بــه عبــارتی گــاهی بــرای زیبایی متن خط اول هر بند را تورفته می کنیم و خط آخر بـرای این کـه ممکن اسـت نیاز به فاصله و کشیدگی زیاد داشته باشد همتراز با سایر خطوط نمیشود.

#### تنظیم فاصله بین خطوط و بندها

فاصله بین خطوط که در دکمه شماره ۱۸ شکل ۱۸ مشـاهده می شـود، همـان طـور کـه از نــام آن پیداست فاصله بین خط زمینه دو خط است.

به طور پیش فرض فاصله خطوط از هم 1)**single** )است؛ بدیهی است با بیشتر کMMردن این مقMMدار، فاصله خطوط از هم بیشتر و بالتبع تعداد خط در یک صفحه کمتر خواهد شد. مثال اگر این فاصله را 2)دوبرابر( قراردهیم انگار یک خط در میان نوشته شده است.

فاصله بند اشاره دارد به فاصله عمودی بند با بند قبلی و بعدی، که همان طور که در شکل [1۸](#page-46-0) دیده میشود از طریق دکمههای ۸ و ۹ قابل تنظیم است.البته اگر بخواهیم فاصله بند از بند قبلی متفاوت از فاصله آن با بند بعدی باشد؛ مقدار مورد نظر را قسمتی که در شکل ۱۸ با شماره ۱۳ و ۱۴ نشـان داده شده، ثبت میکنیم.

## تورفتگی

برای تورفتگی یا کنگره ای کردن متن در جهت زیبایی و خوانایی بیشتر متن، میتوانیم از دکمه هــایی که در شکل ۱۸ برچسب ۱۰ و ۱۱ خورده است، مقدار فاصله بین حاشـیه صـفحه و خطـوط بنــد را افزایش و در صورت نیاز دوباره کاهش دهیم.

از تنظیمات مشخص شده با برچسب 1۵ و 1۶ در همان شکل نیز می توانیم فاصله حاشیه از ابتدا یا انتهای خطوط را نیز مشخص کنیم. برچسب ۱۷ هم مشخص کننده تنظیمات تورفتگی صرفا بــرای اولین خط است.

46 | لیبره آفیس ۷.1راهنمای شروع به کار

دکمه ١٢ کارایی تو رفتگی خط اول را تغییر می دهد؛ بدین معنا که به جای تورفتگی خـط اول، ســایر خطوط غیر از خط اول شامل افزایش یا کاهش تورفتگی خواهندشد.

این بند نمونهای است از تورفتگی خط اول بند است کـه در بنـدهای کتابهـا معمـول است. در بند بعدی نمونه ای از حالت برعکس آن خواهید دید. این بند هم نمونهای است از بنـد بـا تـورفتگی همـه خطـوط غـیر از خـط اول( hanging *indent*). تورفتگی غیر خط اول اغلب برای شماره گذاری بندها، یا قرار دادن شمایل یا تصویری در ابتدای خط اول استفاده میشود تا شماره یا تصویر موجب تورفتگی ظــاهری خط اول نشود

#### رنگ پسزمینه بند

برای این که پس زمینه بند رنگی باشد می توانیم روی دکمهای که در شکل ۱۸ با بر چسب ۷ نشـان داده شده، کلیک می کنیم تا جعبه رنگ باز شود، یک رنگ انتخاب کنیم. اگر رنگ مورد نظرمـان در جعبه رنگی نبود از **Color Custom** رنگی سفارشی و دلخواه انتخاب میکنیم.رنگهایی که اخیرا در این قسمت یا سایر قسمتهای برنامه استفاده شده است، در قسمت **Recent** مشاهده میشود.

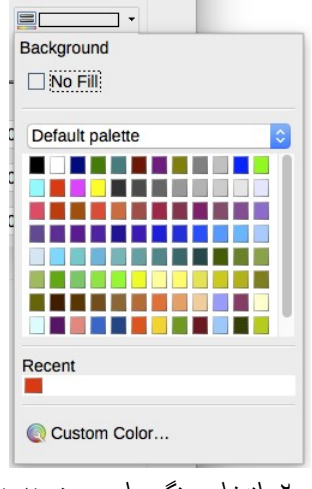

فاصله گذاری بند اغلب در مستندسازی رایانهای, مانند این کتاب مورد استفاده قـرار میگیرد. تورفتگی بند در سایر اسناد مورد استفاده قرار میگیرد. برای طراحی ً معموال خوب، از فاصله بند یا تو رفتگی استفاده کنید اما هرگز هر دو با هم استفاده نکنید.

<mark>تنظیمات روی محاورهٔ بند</mark>

**نکته**

هابند شامل چندین زبانــه اســت: پرشهــا(Tabs کــه درصــفحه پــرش هــا<br>**مــــــــــا (و ( گ**ه توضيح آن آمده است.)، حاشيهها(Borders)، نويسه های بزرگ ســــربند( توضیح آن آمده است.)، حاشیهها(**Borders**)، نویسه های بز*رگ* ســـربند( drop caps برای بزرگ نویسی اولین حرف یا کلمه بنـد مشـابه همین بنـد)، ناحیــه(Area *کـ*ه ٔ

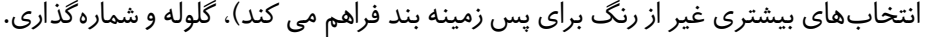

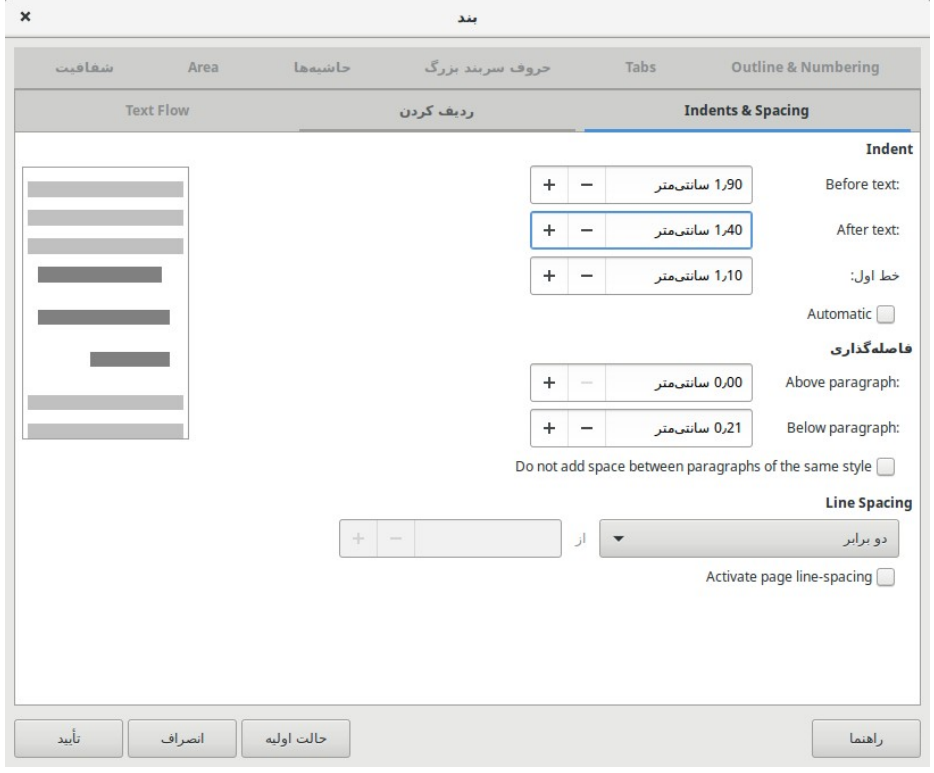

*شکل :۲۱ سربرگ تورفتگی و فاصلهگذاری از محاوره بند*

<span id="page-49-0"></span>48 | لیبره آفیس ۷.1راهنمای شروع به کار

## تورفتگیها و فاصلهگذاری

همان طور که در شکل ۲۱ مشاهده می شود مشابه تنظیماتی که از نوارابزار قالببنـدی و نوارجـانبی در اختیار داشتیم در این محاوره نیز در اختیارمان است و البته این مزیت در این محاوره وجــود دارد که می توانیم قبل از اعمال، پیشنمایشی شماتیک را مشاهده کنیم.

### ترازبندی)*Alignment*)

در مورد ترازبندی متن که ترجمه آن در شکل ۲۲ ردیف کردن دیده می شود نیز تنظیماتی مشـاهده می شود که در نوارابزار قالببندی و نوارجانبی مشاهده کرده بودید.

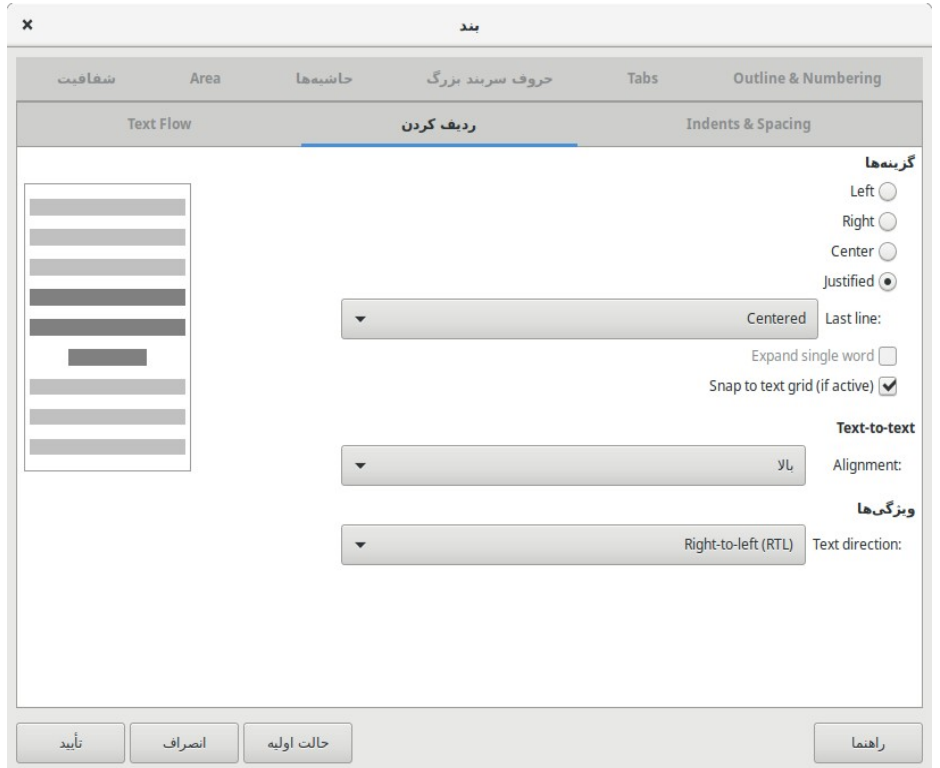

<span id="page-50-0"></span>*شکل :۲۲ سربرگ ترازبندی)Alignment )از محاوره بند*

این محاوره علاوه بر مزیت گفته شده در سربرگ قبلی(مشاهده پیش نمایش) ، این مزیت را دارد که می توانیم برای خط آخر در تراز دو طرفه هم تعیین تکلیف کنیم. مثلا بخـواهیم آخـرین خـط بنــد، از دو طــــــرف تــــــراز باشــــــد. ً<br>أ وســــطچین باشـــــد یـــــا ان هم ماننـــــد این بنـــــد، اجبـــــارا

#### قالببندی: مستقیم)دستی( یا سبکها)**Styles**)

دو گونه قالب بندی داریم که در ادامه توضیح داده خواهدشد.

## **قالببندی مستقیم]یا دستی[**  اعمال قالببنـدی بـه طـور مسـتتقیم روی بنـدهای خـاص، نویسـهها، صـفحات،قابهـا، فهرستها یا جداول. به عنوان مثال میتوانیم کلمه ای را انتخاب کنیم و سپس روی دکمهای از نوار قالببندی، مانند توپر)Bold)یا کج)Italic )کلیک کنیم.

**سبکها**

بستهای از گزینههای قالببنـدی تحت عنـوان یـک نـام. بـه عنـوان مثـال، سـبک بنـد( paragraph style)می تواند شامل تنظیمات معتددی ماننــد قلم، انــدازه آن، فاصــله بین خطوط و غیره باشد که هرجای که خواستیم از آن استفاده کنیم با انتساب آن سبک بــه بنــد خاص، همه تنظیمات یک جا اعمال می شود.

#### استفاده از سبکها توصیه میشود

از آنجا که سبکها مجموعه ای از قالبها را، همزمان اعمال میکند، به ما این توانایی را میدهد کـه قالب یک سند را منظم کنیم و با کمترین زحمت، قالببندی را در تمام سند اعمال کــنیم. بنــابراین استفاده از سبکها به شدت توصیه میشود. به علاوه این که استفاده از سبکها قابلیت هایی ماننـــد ایجاد خودکار فهرست مطالب را فراهم می کند که ممکن است از آن مطلع نباشید.

فرض کنید که میخواهیم یک کتاب مثلا ۲۰۰ صفحهای را با نرمافـزار رایـتر تـایپ و صـفحه آرایی کنیم؛ اگر به صورت معمولی از نرم افزار استفاده کنیم، بعد از تایپ کتاب اگر از ما خواسته شود قلم یا رنگ بندی عناوین کتاب را تغییر دهیم، نیاز به صرف زمان زیادی دارد. یا اگر بخواهیم فهرســتی از مطالب کتاب به همراه شماره صفحه آن استخراج کنیم، کار طاقت فرسایی است به ویــژه اگــر بــا تغییر اندازه قلم ها یا اندازه صفحه و،... شماره صفحات تغییر کند.

اما اگر از قابلیت سبک)**Style** )استفاده کرده باشیم همه این کار ها)بهروزرسانیها( با یک دستور به روز رسانی)**update** )یا چند کلیک ساده انجام می شود.

50 | لیبره آفیس ۷.1راهنمای شروع به کار

اعمال سبکها به طور آسان و سریع از دسته سبکها در نوار جانبی امکانپذیر است.

احتیاط

 قالببندی دستی ] که قالب بنMدی مسMتقیم هم خوانMده میشMود[، سMبکها را رد میکند یا به عبارتی اولویت اعمال باالتری دارد، به این معنا که اگر قسمتی را به طور دستی قالب بندی کنیم، هیچ سبکی بر آن قسمت، اعمال نمیشود.

#### حذف قالببندی دستی

برای حذف قالببندی دستی، متن مورد نظر را انتخاب می کنیم و:

- از نوار منو **قالببندی < Formatting Direct Clear > Format** را انتخاب میکنیم یا
	- روی آن کلیک راست میکنیم و **Formatting Direct Clear** را انتخاب می کنیم یا
	- یا روی شمایل **Formatting Direct Clear** روی نوار ابزار قالب بندی، کلیک میکنیم یا
		- *M+Ctrl* را از صفحه کلید میفشاریم.

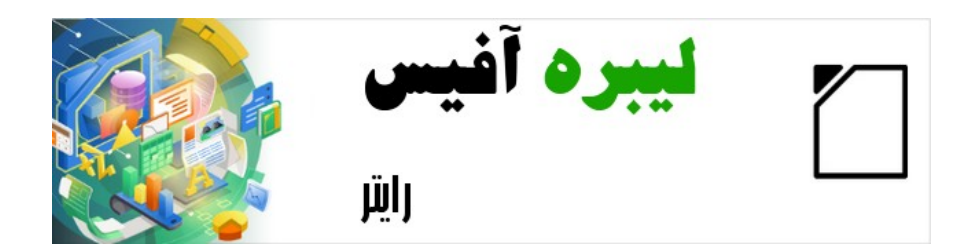

# راهنمای شروع به کار با لیبره آفیس-رایتر

فصل 4 کار با جدول

تقدیم به پدر عزیزم که آسمانی شد

#### مقدمه

جداول راه مفیدو کاربردی برای سازماندهی و ارائه مقادیر زیادی از اطالعات هستند، مثل:

- گزارشهای فنی، مالی یا آماری
- کاتالوگ توضیحات، قیمت ها، خصوصیات و تصاویر محصوالت
	- صورتحساب ها و فاکتورها
	- فهرست اسامی با نشانی، سن، حرفه و دیگر اطالعات

جدولها میتوانند بیشتر به عنوان جایگزینی برای صفحات گسترده به منظور سازماندهی اطلاعــات استفاده شوند. یک جدول خوب طراحی شده می تواند خوانندگان را کمک کند تا بهتر متوجه شــوند که چه میخواهیم بگوییم. در مواقعی که به طـور معمـول بـرای متن یـا اعـداد از جـدول اسـتفاده میکنیم، میتوانیم دیگر اشیاء از قبیل تصاویر را هم در سلول های جدول قراردهیم.

<span id="page-54-0"></span>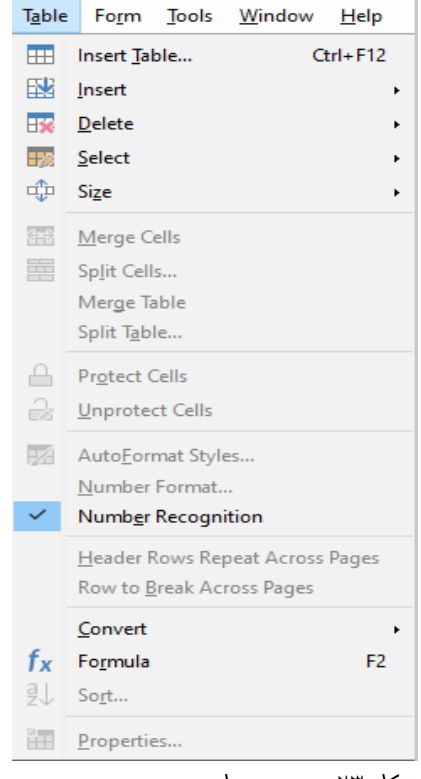

## <span id="page-55-0"></span>ابزارهای کار با جداول

همه دستورات جدول شرح داده در این فصل به راحتی از منوی **Table** در نـوار منـو(شـكل ۲۳ ) و نوارابزار جدول)مشابه شکل[2۴](#page-55-0) ( دیده میشود.

موقعی که جدولی ایجاد می کنیم یا جدول موجودی را انتخاب می کـنیم، نـوار ابـزار جـدول (مشـابه شکل ۲۴ ) به طور خودکار ظاهر می شود. البته می توانیم هر زمانی که خواستیم آن را بــا کلیــک روی **نما < نوارابزارها < جدول )Table > Toolbars > View )**ظاهر کنیم.

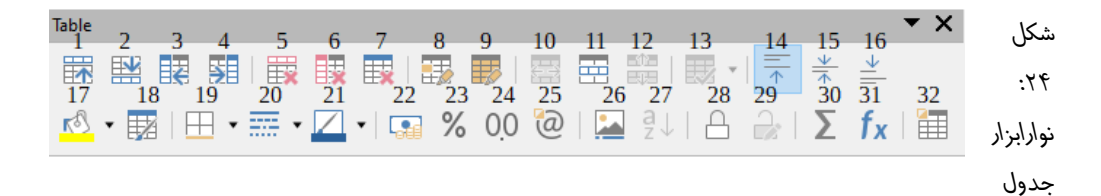

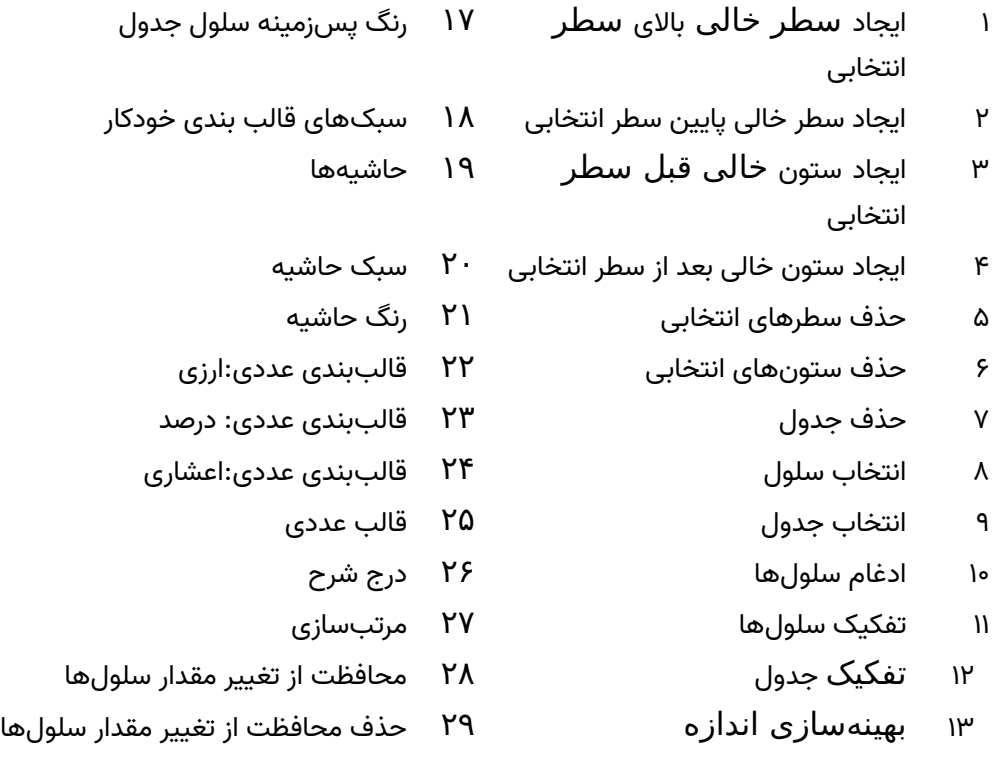

54 | لیبره آفیس ۷.1راهنمای شروع به کار

14 تراز از باال 30 مجموع 15 وسط عمودی 31 فرمول نویسی 16 تراز از پایین 32 مشخصات جدول

برخی از ابزارهای جدول را هم در منوی راست کلیک روی جدول یا پانل جدول دســته خصوصــیات نوار کناری میتوانیم بیابیم)شکل [2۵](#page-56-0) (

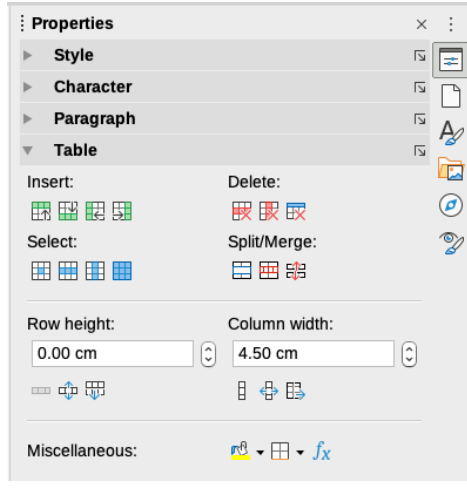

*شکل :۲۵ پانل جدول در نوارجانبی*

## <span id="page-56-0"></span>ایجاد یک جدول

قبل از ایجاد جدول در یک سند، رایتربه ما برای داشتن ایده ای از ظاهر نتیجه که می خواهیم کمک می کند تا برآوردی از تعداد سطرها و ستون مورد نیاز داشته باشیم. همه مقادیر بعد از ایجـاد قابــل تغییر هستند؛ هر چند از پیش فکر کردن می تواندصرفه زمانی داشــته باشــد چراکــه تغیــیرات کلی قالببندی جداول اغلب زحمت زیادی نیاز دارد.

#### ایجاد یک جدول جدید

برای ایجاد سرع یک جدول با مشخصــات پیش فــرض، روی شــمایل درج جـدول(Insert Table)ـ روی نـوار ابـزار اسـتاندارد کلیـک

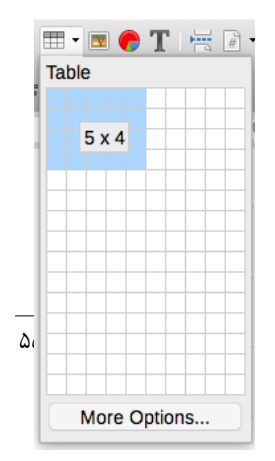

می کنیم.از جدولی که باز میشود اندازه جدول را[حداکثر ده سـتونی و پـانزده سـطری] انتخـاب و کلیک می کنیم.

برای ایجاد جدول جدید با ویژگیهای خاص(تعداد سطر و ستون بیشـتر و...) نشـانگر را جـایی کـه میخواهیم جدول ایجاد شود قرار می دهیم و سپس از یکیاز راههای زیر محــاوره درج جــدول را بــاز میکنیم:

- کلیک روی دکمه ...**Option More** پایین ایجاد سریع جدول
	- انتخاب **Table Insert > Table** از نوار منو
		- *.Ctrl+F*12 فشردن•

در قسمت عمومی محاورهٔ ایجاد جدول (شکل ۲۶ )، در کادر نام، می تــوانیم نــامی متفــاوت از نــام ٔ پیشفرض بنویسیم؛ این نام در ناوبری یا پیمایش سند یا در واقع سهولت در شناسـایی و دسترســی سریع به جدول مورد نظرمان از بین جداول موجود، مفید واقع میشود.

در کادر *Columns* و *Rows* تعداد ستونها و سطرهای جدول جدیدمان را مشخص میکنیم کMه البته در صورت لزوم بعدا می توانیم اندازه و سایر مشخصات جدول را تغییر دهیم.

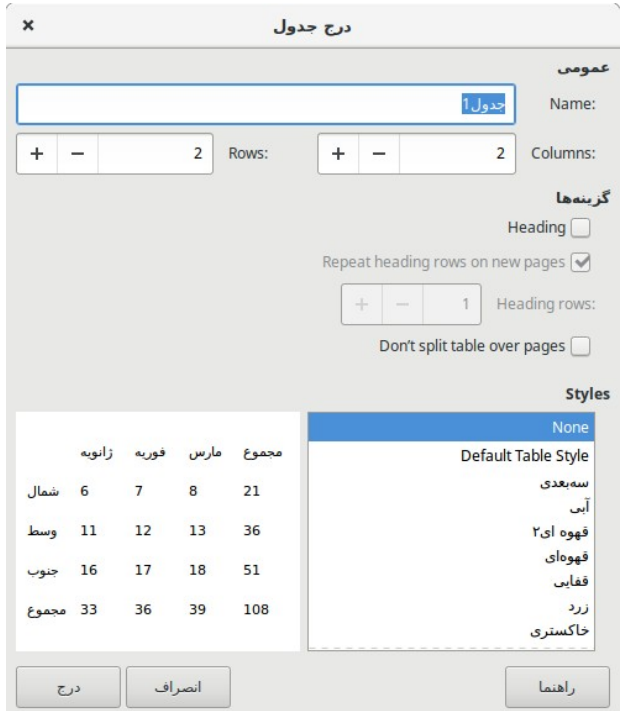

<span id="page-58-0"></span>*ٔ شکل ۲۶ ایجاد جدول : محاوره*

در قسمت گزینهها، مشخصات اولیه جدول را تنظیم میکنیم:

- **Heading** فعال کردن سرستون داشتن که با آن تصریح میکنیم که اولین یا چندین سطر اول جدولمان سرستون )سرشناسه یا عنوان ستون ها(هستند.
- **pages new on rows heading Repeat** سطرهایی که سرستون هستند را در صفحات بعدی تکرار میکند که بسیار مفید است در مواقعی که جدولمان بیش از یک صفحه باشد

.**rows Heading** — در این قسمت تعداد سطری که سرستون هستند را مشخص می کنیم که به طور طبیعی و پیش فرض مقدار آن برابر 1 است.

**pages — جلوگیری از شکسته شدن جدولی که در صفحه جا نمی شود.**<br>**Don't split table over pages** این گزینه می تواند مواقعی که جدول در اواخر صفحه ایجاد شده است و بهتر است کامل و یکجا دیده شود، مفید واقع شود به این صورت که اگر ادامه جدول به صفحه بعد بیفتد، قسمتی از جدول که در صـفحه قبـل بـوده اسـت هم بـه صفحه بعد منتقل می شود. بدیهی است که اگر جدول با این که یک صفحه کامل را گرفته و باز هم جـا نمیشـود چـه این گزینه فعال باشد و چه نه ، به ناچار در ادامه شکسته خواهدشد.

بعد از تعیین یا انتخاب موارد مورد نظر روی دکمه **درج)Insert).** میزنیم. رایMتر یMک جMدول بMه پهنای صفحه با ستون ها و سطر های هماندازه برای ما ایجاد می کندو ما می توانیم در ادامه آن هــا را در صورت نیاز تنظیم کنیم.

#### قالببندی چیدمان جدول

قالببندی جدول دو فرآیند دارد؛ یکی قالب بندی چیدمان جدول که موضـوع همین بخش اسـت و دیگری قالببندی متن جدول که موضوع بخش بعدیست.

قالببندی معموال در برگیرنده یک یا چند علمیات است: تنظیم اندازه و موقعیت جدول در صفحه، تنظیم اندازه سطرها و ستونها، اضافه یا حذف کردن سطرها یا ستونها، ادغام یــا تقســیم ســلولها، تغییر حاشیهها و پس زمینه.

#### تغییر اندازه و موقعیت جدول

بر اساس تنظیمات پیش فرض، هر جدول جدیدی که ایجاد میشود تمام عرض ناحیه متن را اشغال می کند.اما گاهی ترجیح میدهیم جدول ماکوچکتر باشد. برای تغییر اندازه سریع یک جدول، ابتـدا موشی را به کنارههای چپ یا راست جدول میبریم؛ هنگامی که شکل نشانگر به پیکان دوطرفه تغییر کرد، حاشیه را به موقعیت میکشیم.این عملیات فقط اندازه اولین یا آخرین ستون را تغییر میدهد و ترازبندی(چینش) جدول در صفحه را ممکن است به هم بزند.

برای کنترل دقیق روی اندازه و موقعیت جدول در صفحه محاوره خصوصیات جــدول را بــا انتخــاب منوی **Properties > Table** یا کلیک راست روی جدول و انتخاب منوی **Properties Table** باز میکنیم.)شکل[2۷](#page-60-0) (

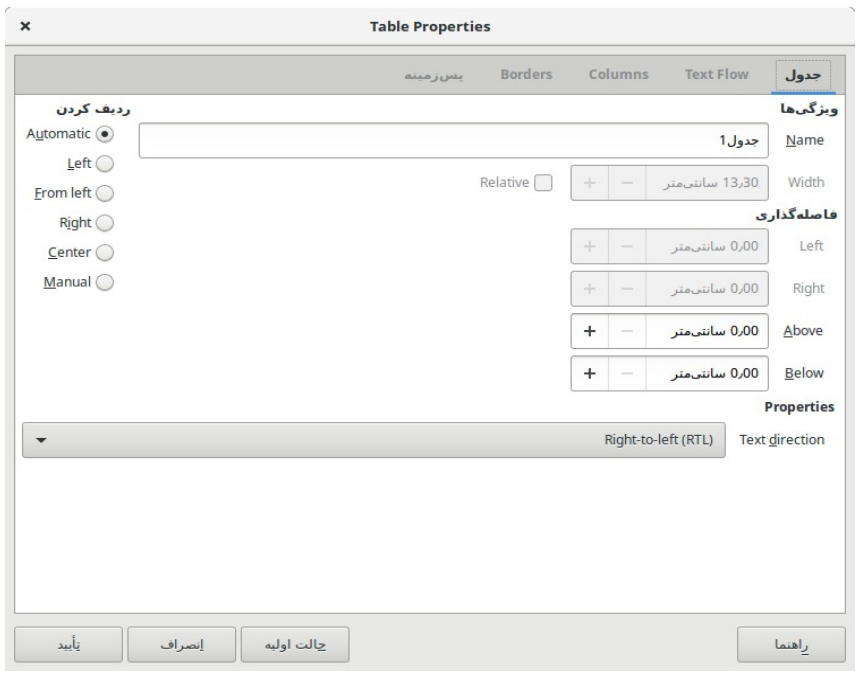

<span id="page-60-0"></span>*شکل :۲۷زبانه جدول از محاوره خصوصیات جدول*

برای ویرایش یک جدول از زبانه جدول محاوره )شکل[2۷](#page-60-0) (، می توانیم از طریق راههای زیر ترازبندی جدول را تنظیم کنیم:

- **خودکار)Automatic):**تنظیم پیشفرض یک جدول، پر کردن عرض ناحیه متنی
	- **چپ)Left):** تراز کردن جدول با حاشیه چپ صفحه
	- **راست)Right):** تراز کردن جدول با حاشیه چپ صفحه
- **از چپ)Left From):** اجازه میدهد با تعیین دقیق فاصله جدول از سمت چپ صفحه، محل قرارگیری آن تعیین کنیم و حتی عرض جدولمان بیشتر از ناحیه متنی صفحه باشد.
- وسط(Center): تراز کردن جدول بین حاشیههای چپ و راست. به عبارت دیگـر فاصـله جدول از چپ و راست صفحه یکسان خواهدشد.
- دستی(Manual): به ما اجازه می دهدفاصـله از دو سـمت راسـت و چپ را در کادرهـای راست و چپ دقیق و به دلخواه تعیین یا وارد کنیم.

در قسمت *ویژگیها)Properties)، @*انتخاب گزینهای غیر از خودکار، باعث فعال شدن کMادر *پهن@ا) Width*)میشود که در آنجا میتوانیم اندازه جدول مورد نظرمان را وارد کنیم.

**Relative** را هم می توانیم انتخاب کنیم تا به جای اندازه درصدی از پهنای را وارد کنیم

در قسمت *فاصلهگذاری) Spacing)،* از کادرهای *باالی سر )above)و پایین)Below )*برای جدایی جدول از متن استفاده میکنیم.

در تغییر اندازه به کمک موشی، هرگاه اندازه جدول کم تر از اندازه ناحیه متنی شود، رایتر مقادیری را در کادرهای *چپ* و *راست* درج میکند.

## تشخیص جریان متن

در زبانه *جریان متن* از محاوره ویژگیها)شکل[2۸](#page-62-0) (، ما میتوانیم:

- قبل یا بعد از جدول، یک شکننده صفحه یا ستون قرار دهیم( تا پایان صفحه یا ستون متنی چیزی نوشته نشود). بـرای این کار از ترکیب گزینه شکستن) **Brea**k )با **صفحه)Page )**یا **س>تون)Column )**و گزینqه هqای **قب>ل)** Before) یا **بعد(After) استفاده می کنیم. اگر یک شکننده صفحه، قبل جدول درج کـنیم( بخـواهیم جـدول** در صفحه جدید شروع شود)، خواهیم توانست سبک صفحه جدیدی که جدول به آن منتقل می شود را نیز بـا انتخـاب **Style Page With** تغییر دهیم و در ضمن میتوانیم شماره صفحات را نیز از ابتدا تنظیم)**reset** )کنیم.
- تا توانیم می هم **Allow table to split across pages and columns** انتخاب حذف با• جایی که امکان دارد جدول در یک ستون یا صفحه نگه داریم؛ کاری کـه در ایجـاد جـدول هم بـه روش دیگـری گفتـه شده بود.
- دهیم نمی اجازه **Allow row to break across pages and columns** انتخاب حذف با• بخشی از یک سطر جدول در یک صفحه و بخشی در صفحه دیگر باشد.این گزینه در حالتی فعال است که گزینه قبل انتخاب شده باشد.
- از **paragraph next with Keep** برای نگهداشتن جدول به همراه بند بعدی استفاده میکنیم تا اگر از شکستن صفحه استفاده کردیم جدول و بند بعدی در کنار هم بمانند چه در این صفحه ماندنـد چـه بـه صـفحه بعـدی منتقل شدند.
- از **Repeat heading ب**رای تکرار سرستون های جدول یعنی تعداد سطر اولی که مشخص می کنیم در ابتدای صفحه های بعد استفاده می کنیم تا جداولمان خواناتر باشد.
- از **orientation Text** برای تعیین جهت متن در سلول استفاده میکنیم. جهتهای قابل انتخاب عبارتنداز: *افقی)Horizontal)، عم ودی پ ایین ب ه ب اال (top to bottom (Vertical، عم ودی ب اال ب ه پ ایین*

*Use superordinate object (مافوق تنظیمات از استفاده یا Vertical (top to bottom) settings یعنی استفاده از تنظیمات پیش فرض جهت متن صفحه(*

• می توانیم چیدمان عمودی متن در سلولهای انتخاب شده را در ادامه انتخاب کنیم. متن درون یک سلول می تواند از بالا، وسط یا پایین تراز شود. چبدمان افقی که در زبانه جدول محاوره توضیح داده شد مانند سایر متـون از طـرق دیگـر مانند نوار ابزار قالب بندی امکان پذیر است.

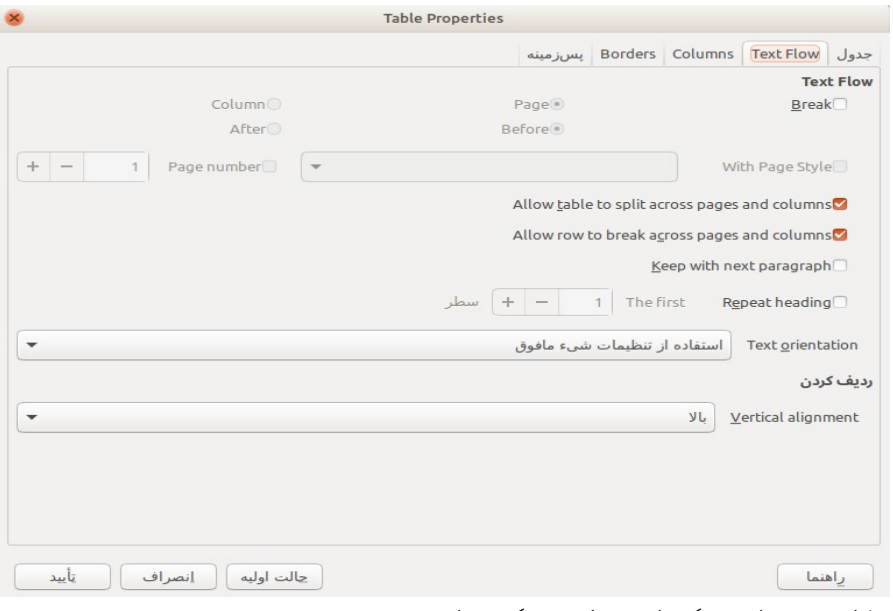

*شکل :۲۸ محاوره ویژگیهای جدول: سربرگ جریان متن*

#### <span id="page-62-0"></span>تغییر اندازه سطر ها و ستونها

ما میتوانیم ارتفاع سطرها و پهنای ستون های یک جدول را به چند روش تنظیم کنیم:

- موشی را به لبه سلول حرکت می دهیم، وقتی پیکان دو طرفه ظاهر شد، کلیک میکنیم و دکمه کلیک موشـی را نگـه می داریم و حاشیه را به موقعیت مورد نظرمان جابجا می کنیم و دکمه ماوس را رها میکنیم.
- روی **خط کش** افقی، ستونها و روی خطکش عمودی سطرها، با دو خط نازک خاکستری رنگ علامتگذاری شده اند. ما می توانیم با موشی اندازه یک سطر یا ستون را با نگه داشتن کلیک روی آن علامت ها و جابجا کردن آن، تغیـیر دهیم.

انتخاب **Size > Table** از نوار منو نیز گزینه هایی برای تغییر اندازه فراهم می کند:

- انتخاب *عرض ستون) Width Column )*یا *ازتفاع سطر) Height Row )*برای وارد کردن یک اندازه در کادر اندازه)Size)برای سطر و ستونهای انتخابی جدول.
- *گزینههای Width Column Minimize* یا *Height Row Minimize* برای کاهش پهنا یا ارتفاع سطر و ستون های انتخابی تا حد ممکن است. بدیهی است که با توجه به متفاوت بودن مقدار متن در سطر و ستون های مختلف، با این انتخاب اندازه سطر و ستون های مختلف ممکن است با هم یکسان نشوند.
	- *گزینههای عرض بهینه ستون)Width Column Optimal )*یا ارتفاع بهینه سطر) *Row Optimal Height*) ، براساس بیشترین اندازه متن یا عرض و ارتفاع، اندازه ای بهینه تنظیم می کند.
		- از گزینههای توزیع یکنواخت سطرها/ ستونها )*Evenly Rows/Columns Distribute* ) برای هماندازه کردن سطر یا ستونهای انتخابی استفاده میکنیم.

برای کنترل بیشتر روی اندازه هر ستون، می توانیم از زبانه *Columns* از محاوره ویژگیهای جدول استفاده کنیم.(شکل ۲۹) مثلا:

- با انتخاب **Adapt table width**: می توانیم اجازه دهیم پهنای جدول مطابق با تغییرات ما در صورت امکان افزایش یا کاهش یابد و اگر انتخاب نشود بدون این که پهنای کل جدول را تغییر دهیم اندازه ستون ها را تغیــیر دهیم به این معنا که کوچکتر کردن یک ستون افزایش همزمان پهنـای سـایر سـتونها را در پی خواهـد داشـت. اگـر اندازه جدول خودکار)Automatic )انتخاب شده باشد این گزینه غیرفعال است.
- با انتخاب Adjust columns proportionally اندازه سایر ستون ها نیز به همان مقداری که برای یک ستون تغییر میدهیم، همزمان تغییر می کند،از آنجا که افزایش و کاهش همزمان ستون ها بـدون افـزایش و کاهش اندازه جدول ممکن نیست؛ با انتخاب این گزینه، گزینه قبل هم به طور خودکار انتخاب میشود.
	- **space Remaining** مقدار باقی مانده تا حاشیه صفحه را نمایش می دهد که در واقع مقداری است پهنای جدول در نتیجه افزایش اندازه ستون ها قابل افزایش است.این مقدار قابل ویرایش نیست، مقدار منفی هم نیست مگر این که عرض جدول از قبل بیشتر از فاصله حاشیه راست و چپ بوده باشد.

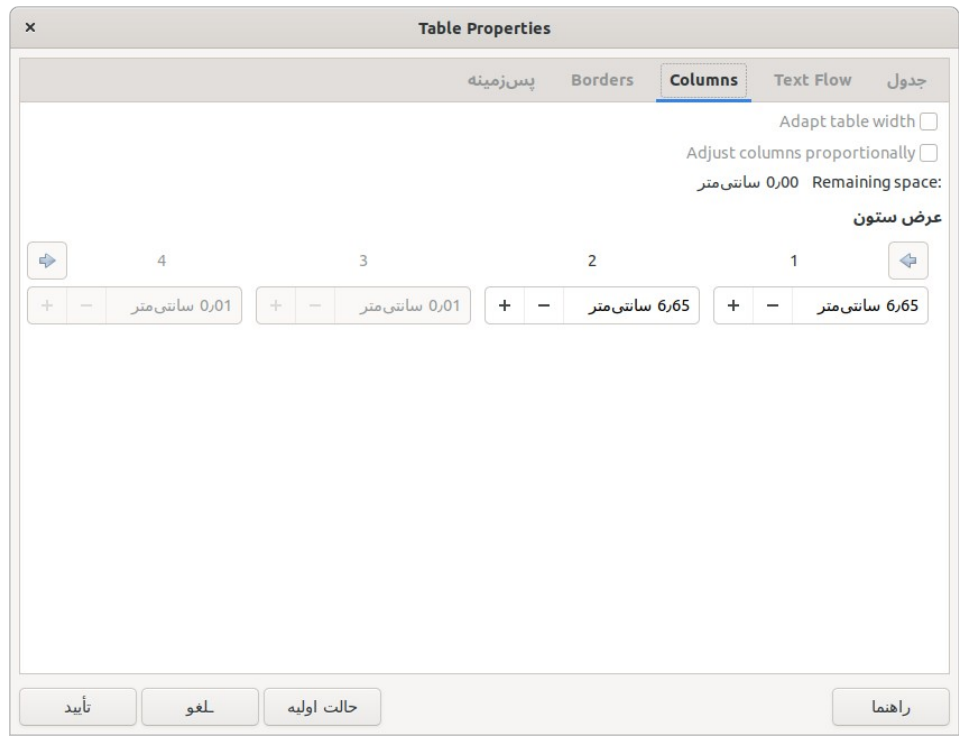

<span id="page-64-0"></span>*شکل :۲۹ محاوره ویژگیهای جدول-ستون ها*

• در **عرض ستون)width Column)،** هر ستون را به طور جداگانه می توان تنظیم کرد. با تنظیم اندازه هر کدام از ستون ها برای حفظ اندازه عرض جدول، مابقی مقدار عرض سایر ستون ها تغییر می کند.

**نکته** برای تنظیم اندازه ستون های و سطرهای یک جدول جدید، اغلب موشی نسبت بــه محاوره ویژگیهای جــدول، کــارایی بیشــتری دارد و بــرای تنظیم دقیــق چیــدمان از سربرگ ستونها و سربرگ جدول در محاروه ویژگیهای جدول استفاده می شود. درج سطرها و ستونها

## برای درج سریع سطر یا ستون، نشانگر موشی را روز سطر یا ستون قبلی یـا بعــدی مــورد نظــر قــرار میدهیم و برای درج سطر یا ستون به یکی از روشهای زیر عمل می کنیم:

- برای درج سطر قبل یا بعد از سطر فعلی، از روی نوارابزار جدول یا نوار کنqاری، روی شqمایل **Above Rows** *یا* **Below Rows** کلیک می کنیم
- بqرای درج سqتون قبqل یqا بعqد از سqتون فعلی، از روی نqوارابزار جqدول یqا نqوار کنqاری، روی شqمایل **Columns Above** *یا* **Below Columns** کلیک می کنیم .
- **Table > Insert >** یا **Table > Insert > Rows Above/Below** ویqqمن از• **Columns Before/After**
- **Insert > Columns او Insert > Rows Above/Below** ابراه است و انتخاب **Before/After**

برای درج چندین سطر یا ستون:

5(نشانگر موشی را روی سطر یا ستون مد نظر قرار می دهیم

6(از منوی **Insert > Table** > سطرها . . . یا **Insert > Table** > ستونها... یا با کلیک راست و انتخاب **Insert** > سطرها... یا **Insert** > ستونها،... پنجره محاوره ای کوچک)مشابه شکل [30\(](#page-65-0) باز می شود.

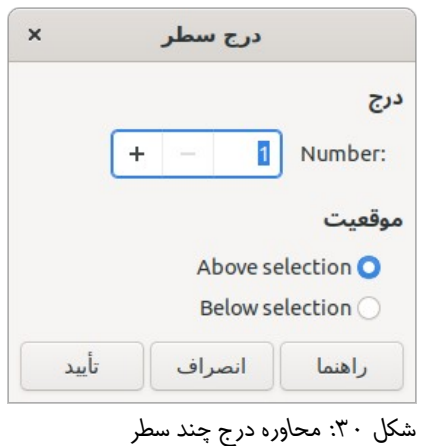

<span id="page-65-0"></span>7(تعداد سطر یا ستون مد نظر را در کادر **Number** مشخص میکنیم

8( همچنین موقعیت سطر یا ستون های جدید را مشخص تایید می کنیم، تا قبل)**Before/Abow** )یا بعد) **Below/After**) ایجاد شود.

**نکته**

سطر یا ستون های جدید به هر روشی که اضافه شوند، قالب بنــدی مشــابه ســطر و ستونی که نشانگر موشی در آن قرار دارد را خواهدداشت.

#### حذف سطر و ستونها

برای حذف سریع یک یا چند سطر یا ستون، سطر یا ستون های مورد نظــر را انتخــاب و بــه یکی از روشهای زیر عمل می کنیم:

- وارابزارqن روی **Delete selected columns** اqی **Delete selected rows** مایلqش روی• جدول یا پانل جدول نوارکناری کلیک میکنیم.
	- کلیک راست میکنیم و **Delete > سطر** یا **Delete> ستون** را انتخاب میکنیم.
	- از منوی **Table** ریزمنوی **Delete > سطر** یا **Delete> ستون** را انتخاب میکنیم.

#### ادغام یا تفکیک سلولها

ادغام سلول ها معمولا برای سطر اول لازم می شود که سرستون های جدول هستند و برخی مربـوط به بیش از یک ستون است.

برای ادغام یک یا چند سلول در یک سلول:

سلول هایی که می خواهیم ادغام شود را انتخاب می کنیم و یکی از راه های زیر را انجام می دهیم:

- از منوی Table نوار منو **ادغام سلول ها)Cells Merge )**را انتخاب می کنیم.
- کلیک راست می کنیم و از منویی که باز می شود، **ادغام سلول ها)Cells Merge )**را انتخاب می کنیم.
	- روی شمایل **ادغام سلول ها)Cells Merge )**روی نوارابزار جدول، کلیک می کنیم.
- از قسمت جدول پانل خصوصیات جدول در نوار کناری روی شمایل **ادغام سلول ها)Cells Merge )**کلیک می کنیم

به این ترتیب همه محتوی سلول ها در یک سلول قرار خواهد گرفت.

برای تفکیک سلول ها نیز چندین راه وجود دارد:

ابتدا نشانگر موشی را در سلول مورد نظر قرار می دهیم

- از منوی Table نوار منو **تفکیک سلول ها )...Cells spilt )**را انتخاب می کنیم.
- کلیک راست می کنیم و از منویی که باز می شود، **تفکیک سلول ها)...Cells split )**را انتخاب می کنیم.
	- روی شمایل **تفکیک سلول ها)...Cells split )**روی نوارابزار جدول، کلیک می کنیم.
- از قسمت جدول پانل خصوصیات جدول در نوار کناری روی شمایل **تفکیک سلول ها)Cells split <)**کلیqک می کنیم

به این ترتیب محاوره ای مشابه شکل [۳1](#page-67-0) باز می شود که در آن چگونگی تفکیک را در آن مشخص می کنیم. یک سلول می تواند افقی(به چند سطر) یا عمودی( به چند ستون) تفکیک شود.

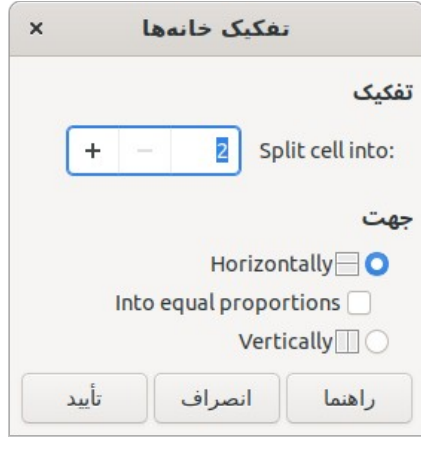

<span id="page-67-0"></span>*شکل :۳۱ محاوره تفکیک سلولها*

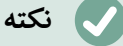

بهتر است ادغام یا تفکیک سلول ها بعد ازتکمیل قالب بندی و سایر موارد مربوط به چیدمان جدول انجام شود. چراکه ممکن است ادغــام و تفکیــک کـار قــالب بنــدی جدول را با سختی مواجه کند.

مشخص کردن کنارههای جدول

ما میتوانیم خیلی سریع، تغییراتی روی کنارههای جــدول را بــا اســتفاده از شــمایل هــای **کنارههــا**( **Borders)، سبک کناره) Style Border )و رنگ کناره)color Border )**از روی نوارابزار جدول یا پانل جدول نوار کناری اعمال کنیم.برای کنترل بیشMتر، از سMربرگ *کنارهه@ا)Borders)*از محاوره خصوصیات جدول)شکل [۳2](#page-68-0)(استفاده می کنیم.

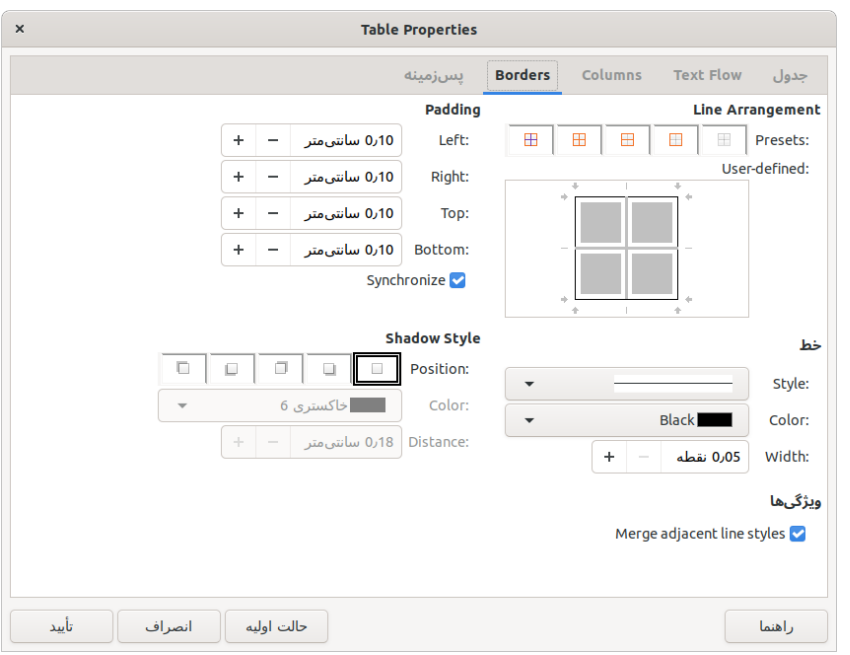

*شکل :۳۲ سربرگ کنارهها در محاوره خصوصیات جدول*

همان طور که در شکل مشاهده می شود در این محاوره، بودن یا نبودن کنارهها، در سطر ها یا ســتون ها، سبک، رنگ و ضخامت خط)کناره(، فاصله متن از باال، پایین، چپ و راست هر سلول)padding)، سبک، رنگ و موقعیت سایه جدول)Shadow)، قابل تعیین است.

#### <span id="page-68-0"></span>انتخاب پسزمینه

پس زمینه یک جدول می توان بسیار خوانایی جدول را بهبود ببخشد، (مثلا مشخص کردن عنوان ها و سلولهای خاص) یک جذابیت جدول را بیشتر کند.ما میتوانیم دو نوع پس زمینــه بــرای ســلول، سطر یا کل جدول انتخاب کنیم.پس زمینه تک رنگ، پس زمینه گرافیکی.

ما میتوانیم به سرعت با استفاده از جعبه های گزینه ها روی شمایل رنگ پس زمینه سـلول جــدول( **Color Background Cell Table** ) روی نوارابزار جدول یا پانل جدول از دسته خصوصیات نوار کناری، رنگ پس زمینه را روی سلول های جدول اعمال کنیم.برای کنـترل بیشـتر، از سـربرگ *پسزمینه* از محاوره خصوصیات جدول)شکل [۳2\(](#page-68-0)استفاده می کنیم.

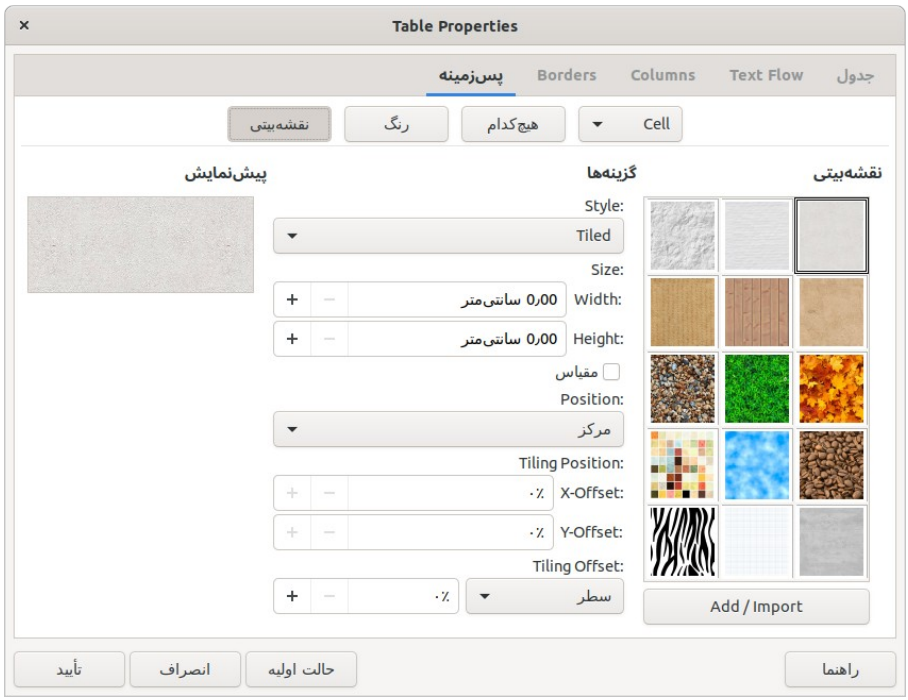

*شکل :۳۳ محاوره خصوصیات جدول: درج تصویر به عنوان پسزمینه*

## ایجاد یا اعمال سبکهای جدول

برای استفاده از سبکهای جدول، ما می توانیم فقط با چند کلیک قالبی را به جدول اعمال کنیم. شبیه سایر سبکها، سبکهای جدول ما در ثابت نگه داشتن ظاهر جداول در یک سند کمک می کند.

68 | لیبره آفیس ۷.1راهنمای شروع به کار

### اعمال یک سبک جدول

برای اعمال یک سبک جدول، با کنترل بیش تر، سبکهای قالب بنMدی خودکMار )**AutoFormat Styles** )را از منوی جدول)Table)روی نوار منو یا شمایل آن روی نوارابزار جدول انتخاب میکنیم. در محاوره قالببندی خودکار(شکل ۳۴)، از فهرست یـک قـالب را انتخـاب می کـنیم و در ادامــه ویژگیهایی از قالب [مثل قلم، ترازبندی، حاشیه ها و ...] که میخواهیم بـه جـدول اعمـال شـود را مشخص و تایید می کنیم.

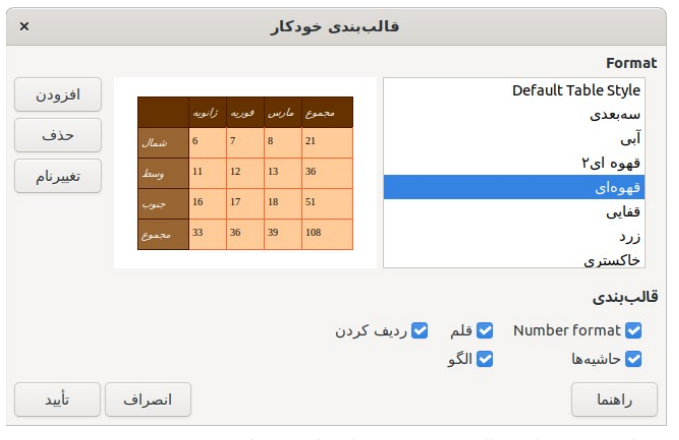

<span id="page-70-0"></span>*شکل :۳۴ محاوره قالب بندی خودکار برای جدول*

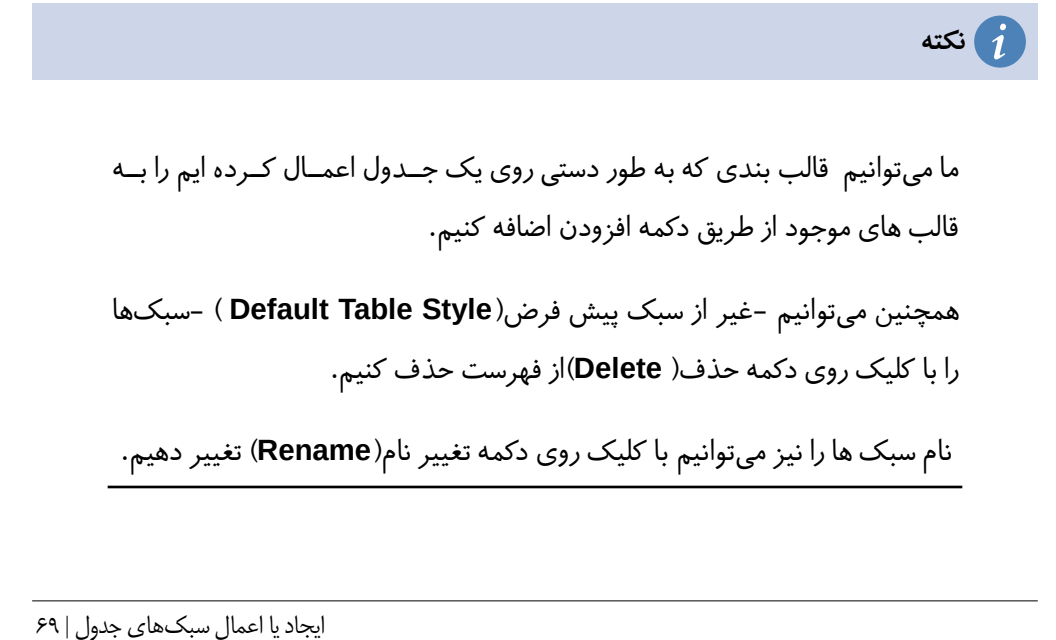

#### ترازبندی عمودی

به طور پیش فرض، متن های داخل جدول از سمت چپ و بالای سلول تراز(شروع) میشــود. البتــه میتوانیم این پیش فرض را برای همه سلولهای جدول یا سلولها انتخــابی تغیــیر دهیم؛ مثلا ممکن است بخواهیم متن هم از چپ و راست و هم از باال و پایین در وسط سلول های جدول باشد.

برای تراز کردن عمودی متن در سلولهای خاص به ترتیب زیر عمل میکنیم:

1(نشانگر موشی را در سلول مورد نظر قرار می دهیم یا چندین سلول را انتخاب میکنیم.

2( روی یک شمایل از نوار ابراز جدول کلیک می کنیم.)تراز از باال، از وسط یا از پایین: **Center ,Top Align** )**Align Bottom** یا ,**Vertically**

# وارد کردن داده و دستکاری آن در جداول

#### حرکت کردن در میان سلولها

داخل یک جدول، ما می توانیم با استفاده از موشی، کلیدهای جهـتی، یـا کلیــک Tab بین ســلولها جابهجا شویم.

با کلیدهای جهتی چپ و راست همان طور که می دانید نشانگر موشی یک نویسه به چپ یـا راســت جابهجا میشود اما اگر سلول خالی باشد یا نویسه ای باقی نمانده باشد به سلول کناری خواهــد رفت. کلید جهتی بالا و پایین هم ما(نشانگر موشی) را به سلولهای بالا و پایین میبرد.

کلید Tab هم به طور مستقیم ما را به سلول بعدی حرکت میدهد و اگـر بـه آخـرین سـلول جـدول رسیده باشیم، سطر جدید ایجاد میکند. فشـردن Shift+Tab نشـانگر موشـی را بـه سـلول قبلی برمیگرداند.

#### **نکته**

اگر بخواهیم از خاصیت عادی کلید Tab(پرش یا درج چندین فاصله) استفاده کنیم، کلید Ctrl را به همراه Tab میفشاریم.

70 | لیبره آفیس ۷.1راهنمای شروع به کار
برای رفتن به ابتـدای جـدول، Ctrl+Home را می فشـاریم. اگـر سـلول فعـال(سـلولی کـه در آن قرارداریم) خالی نباشد این کلیدمیانبر ما را به ابتدای سلول می برد و فشـردن دوبـاره آن مـا را بـه ابتدای جدول میبرد.(فشردن مجدد این کلید چنانچه در ابتدای جدول باشیم ما را به ابتدای ســـند منتقل می کند)

# عملیات بیشتر روی جدول

### تفکیک جدول

یک جدول می تواند به دو جدول تفکیک شود و دو جــدول می توانــد در یــک جــدول ادغــام شــود. جداول به طور افقی قابل تفکیک هستند: سطرهای باال در یک جدول قرار می گیرد و سطرهای پایین در جدولی دیگر.

برای تفکیک یک جدول:

1(نشانگر موشی را در سلول مورد نظر برای جداسازی جدول قراردهید.)سلول های باال در جدول دیگر قرار خواهد گرفت. 2(از منوی Table در نوار منو یا شمایل مربوطه روی نوارابزار جدول، **Table Split** را انتخاب می کنیم. 3(محاوره تفکیک جدول باز می شود تا در خصوص تصمیم گیری درباره سرستون جدول کمکمان کند. 4(حالت مورد نظر)رونوشت سرستون جدول تفکیک شده یا بدون سرستون( را انتخاب و تایید می کنیم. در نتیجه جدول به دو جدول جدا شده با یک بند خالی ، تفکیک می شود.

### ادغام جداول

برای ادغام دو جدول:

- 1(ابتدا بند یا بندهای بین دو جدول باید حذف شود.)برای انجام این کار از دکمه Delete باید استفاده کنیم نه دکمه پسبر)Backspace)-
	- 2(یک سلول از جداول را انتخاب می کنیم.
	- 3(از منوی Table روی نوار منو، **ادغام جدول)Table Merge )**را انتخاب می کنیم.

عملیات بیشتر روی جدول | 71

## حذف جدول

برای حذف یک جدول، از هر یک از راههای زیر می توانیم عمل کنیم:

- روی یک قسمت از جدول کلیک راست می کنیم و از Delete در منوی باز شده Table را انتخاب می کنیم.
- روی یک قسمت از جدول کلیک می کنیم و از منوی Table در نوار منو Delete و سپس Table را انتخـاب می کنیم.
	- روی یک قسمت از جدول کلیک می کنیم و شمایل Table Delete را از نوارابزار جدول انتخاب میکنیم.
- از انتهای بند قبل از جدول یا ابتدای بند بعد از جدول را انتخـاب می کـنیم و دکمـه Delete یـا Backspace را میفشاریم.

**یادداشت**

روش چهارم بند قبل و بعد جدول را نیز ادغام می کند که ممکن اسـت مطلــوب مــا نباشد. بنابراین بعد از حذف می توانیم با فشردن Enter بندها را دوباره جدا کنیم.

# رونوشت یک جدول

برای رونوشت یک جدول از قسمتی از جدول به قسمت یا سندی دیگر:

1(جدول را انتخاب میکنیم. 2(C+Ctrl را میفشاریم یا روی شمایل Copy روی نوار ابزار استاندارد کلیک میکنیم. 3(جایی که میخواهیم جدول در آن جا رونوشت شود کلیک میکنیم. 4(V+Ctrl را می فشاریم یا روی شمایل Paste روی نوار ابزار استاندارد کلیک می کنیم.

# جابه جایی جدول

1(جدول را انتخاب میکنیم. 2(X+Ctrl را میفشاریم یا روی شمایل Cut روی نوار ابزار استاندارد کلیک میکنیم. 3(جایی که میخواهیم جدول در آن جا منتقل شود کلیک میکنیم. 4(V+Ctrl را می فشاریم یا روی شمایل Paste روی نوار ابزار استاندارد کلیک می کنیم.

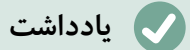

برای درج بند قبل از جدول به ابتــدای جــدول می رویم و بــا فشــردن Alt+Enter بندی قبل از جدول ایجاد خواهدشد. برای درج یک بند بلافاصله پس از جدول نــیز به انتهای جدول می رویم و Alt+Enter میزنیم.